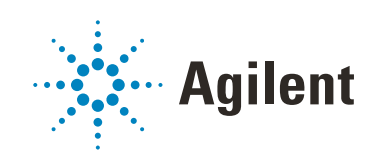

MassHunter Data Acquisition for 6200 Series TOF and 6500 Series Q-TOF

Familiarization Guide

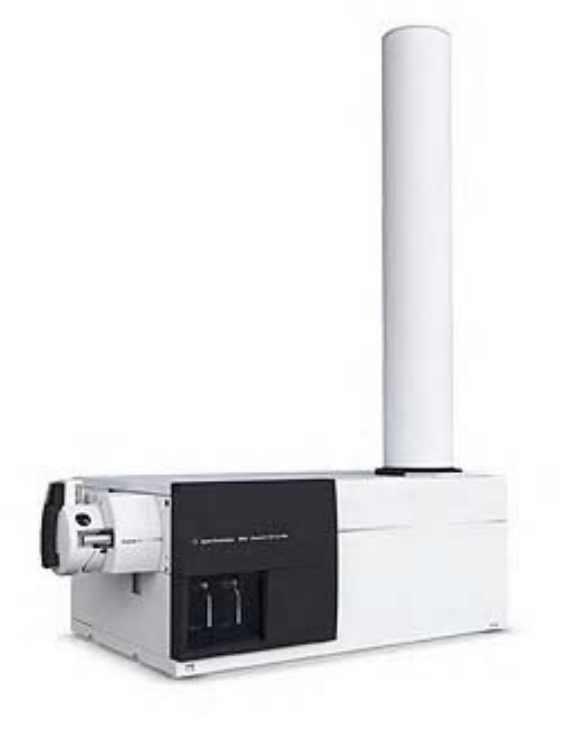

# **Notices**

### Manual Part Number

G3335-90206 Revision B January 2019

### **Copyright**

© Agilent Technologies, Inc. 2019

No part of this manual may be reproduced in any form or by any means (including electronic storage and retrieval or translation into a foreign language) without prior agreement and written consent from Agilent Technologies, Inc. as governed by United States and international copyright laws.

Agilent Technologies, Inc. 5301 Stevens Creek Blvd. Santa Clara, CA 95051 USA

### Software Revision

This guide is valid for the C.09.00 and 10.0 revisions or later of the Data Acquisition for 6200 Series TOF and 6500 Series Q-TOF program and compatible Data Acquisition for 6200 Series TOF and 6500 Series Q-TOF programs, until superseded.

### Software Manufacturing

Manufactured for Agilent Technologies 5301 Stevens Creek Blvd. Santa Clara, CA 95051

### **Warranty**

The material contained in this document is provided "as is," and is subject to being changed, without notice, in future editions. Further, to the maximum extent permitted by applicable law, Agilent disclaims all warranties, either express or implied, with regard to this manual and any information contained herein, including but not limited to the implied warranties of merchantability and fitness for a particular purpose. Agilent shall not be liable for errors or for incidental or consequential damages in connection with the furnishing, use, or performance of this document or of any information contained herein. Should Agilent and the user have a separate written agreement with warranty terms covering the material in this document that conflict with these terms, the warranty terms in the separate agreement shall control.

### Technology Licenses

The hardware and/or software described in this document are furnished under a license and may be used or copied only in accordance with the terms of such license.

### Restricted Rights Legend

U.S. Government Restricted Rights. Software and technical data rights granted to the federal government include only those rights customarily provided to end user customers. Agilent provides this customary commercial license in Software and technical data pursuant to FAR 12.211 (Technical Data) and 12.212 (Computer Software) and, for the Department of Defense, DFARS 252.227-7015 (Technical Data - Commercial Items) and DFARS 227.7202-3 (Rights in Commercial Computer Software or Computer Software Documentation).

### Safety Notices

### CAUTION

A CAUTION notice denotes a hazard. It calls attention to an operating procedure, practice, or the like that, if not correctly performed or adhered to, could result in damage to the product or loss of important data. Do not proceed beyond a **CAUTION** notice until the indicated conditions are fully understood and met.

### WARNING

A WARNING notice denotes a hazard. It calls attention to an operating procedure, practice, or the like that, if not correctly performed or adhered to, could result in personal injury or death. Do not proceed beyond a WARNING notice until the indicated conditions are fully understood and met.

# In This Guide…

<span id="page-2-0"></span>This guide contains information to learn to use your Agilent 6200 Series TOF or 6500 Series Q-TOF LC/MS system.

#### [Exercise 1](#page-6-0) [Set up acquisition methods](#page-6-1)

In this exercise, you learn how to set up and run a series of three acquisition [methods that help you in different application situations. You create these three](#page-6-2)  [acquisition methods for a mixture of four sulfa drugs.](#page-6-2)

#### [Exercise 2](#page-22-0) [Set up and run single samples and worklists](#page-22-1)

[This chapter provides familiarization exercises to help you learn how to set up and](#page-22-2)  run single samples and sequences of samples through worklists on your Agilent [TOF or Q-TOF LC/MS, using the methods you created in Exercise 1.](#page-22-2)

#### [Exercise 3](#page-32-0) [Set up and run IM-QTOF samples and worklists](#page-32-1)

[In this exercise, you learn how to acquire data in Ion Mobility mode. You learn how](#page-32-2)  to set up and run a series of two acquisition methods that help you in different application situations. You create two acquisition methods for a mixture of four sulfa drugs. This exercise is based on the methods established in Exercise 1, but [the method is modified for the IM-QTOF parameters.](#page-32-2)

#### [Exercise 4](#page-44-0) [Optimize IM-MS Q-TOF Methods](#page-44-1)

[This chapter provides familiarization exercises to help you learn how to optimize](#page-44-2)  methods for different compound classes, using the methods you created in [Exercise 3.](#page-44-2)

#### [Exercise 5](#page-54-0) [Set up acquisition method for collision cross section calculation](#page-54-1)

This exercise describes two strategies to acquire data for the calculation of collision cross sections. The first task shows an LC based strategy where a calibration is used to calculate CCS values using a single-field method. The [second task creates an infusion-based method where the field strengths are](#page-54-2)  [changed during one acquisition \(multi-field method\).](#page-54-2)

# <span id="page-3-0"></span>Before you begin...

This guide assumes that

- Agilent MassHunter Workstation has been installed
- LC modules and the 6200 Series TOF or 6500 Series Q-TOF LC/MS have been configured
- The system has been turned on
- The performance has been verified, and.

If these actions have not yet been done, see contact Agilent Technologies.

The exercises in this guide use this equipment and materials:

- Agilent 1100/1200/1260/1290 LC modules: well-plate sampler, binary pump, thermostatted column compartment, DAD
- A 1 ng/ $\mu$ L sulfa mix sample, prepared as directed in "**Before you begin..."** on [page 23,](#page-22-3) from the Electrospray LC Demo Sample, p/n 59987-20033
- Zorbax, Extend-C18 2.1mm x 50mm, 1.8um, 80Å, p/n 727700-902
- Bradykinin, Sigma, B2359-1 mg
- Amino acid standard 10pmol/μL, Agilent, p/n 5061-3334

Each exercise is presented in a table with three columns:

- Steps Use these general instructions to proceed on your own to explore the program.
- Detailed Instructions Use these if you need help or prefer to use a step-by-step learning process.
- Comments Read these to learn tips and additional information about each step in the exercise.

# Content

### [1 Set up acquisition methods 7](#page-6-3)

[Task 1. Configure the instrument for data collection 8](#page-7-0) [Task 2. Set up an MS-only method \(TOF or Q-TOF\) 10](#page-9-0) [Task 3. Set up a targeted MS/MS method \(Q-TOF\) 15](#page-14-0) [Task 4. Set up an auto MS/MS method \(Q-TOF\) 18](#page-17-0)

### [2 Set up and run single samples and worklists 2](#page-22-4)3

[Task 1. Set up and run a single sample 25](#page-24-0) [Task 2. Set up and run a worklist with multiple samples 26](#page-25-0) [Task 3. Set up and run a worklist to optimize parameters 30](#page-29-0)

### [3 Set up and run IM-QTOF samples and worklists](#page-32-3) 33

[Task 1. Configure the instrument for data collection in Ion Mobility](#page-33-0)  mode 34 [Task 2. Set up an IM-MS method 36](#page-35-0) [Task 3. Set up an IM-MS All Ions Method 42](#page-41-0)

### [4 Optimize IM-MS Q-TOF Methods 4](#page-44-3)5

[Task 1. Set up and run an IM-MS method for Labile Compounds 47](#page-46-0) [Task 2. Set up IM-MS method for Small Compounds 51](#page-50-0)

### [5 Set up acquisition method for collision cross section calculation](#page-54-3) 55

[Task 1. Set up LC method to calculate CCS using Single-Field ion mobility](#page-55-0)  method 56

This page intentionally left blank.

# <span id="page-6-0"></span>1 **Set up acquisition methods**

<span id="page-6-3"></span><span id="page-6-1"></span>Task 1. Configure the instrument for data collection 8

Task 2. Set up an MS-only method (TOF or Q-TOF) 10

Task 3. Set up a targeted MS/MS method (Q-TOF) 15

Task 4. Set up an auto MS/MS method (Q-TOF) 18

<span id="page-6-2"></span>In this exercise, you learn how to set up and run a series of three acquisition methods that help you in different application situations. You create these three acquisition methods for a mixture of four sulfa drugs.

These instructions help you understand how to do these tasks:

• Set up and run an MS-only method (TOF or Q-TOF).

Use this type of method when you need only accurate mass MS data with the TOF or Q-TOF instruments, or intend to determine precursor ion masses for a subsequent MS/MS analysis.

• Set up and run a targeted MS/MS method (Q-TOF).

Use this type of method when you need MS/MS data and know the precursor masses of interest. This is also the preferred type of method for quantitation work.

• Set up and run an auto MS/MS method (Q-TOF).

Use this type of method when you need MS/MS data and don't know what precursors to choose, or the sample is complex enough that a targeted MS/MS method would be tedious to implement.

In general, you would not use this type of method for quantitative MS/MS work because the start/stop retention times for MS/MS operation are determined by the data and instrument, not by you.

For more details on how to use these exercises, see ["Before you begin..."](#page-3-0) on [page 4.](#page-3-0)

# <span id="page-7-0"></span>Task 1. Configure the instrument for data collection

Before you run samples with one of the methods you just created, you must select the data collection parameters for your run. You set these parameters on the Instrument State tab in the Tune window.

- If the TOF or Q-TOF has 4 GHz data collection capability, you can select data recording rates from 1 GHz to 4 GHz, as well as the mass range.
- If available for your TOF or Q-TOF, you can set Fast Polarity Switching to Enabled or Disabled. These exercises are run in Positive polarity, so you select Disabled.

Task 1. Configure the instrument for data collection

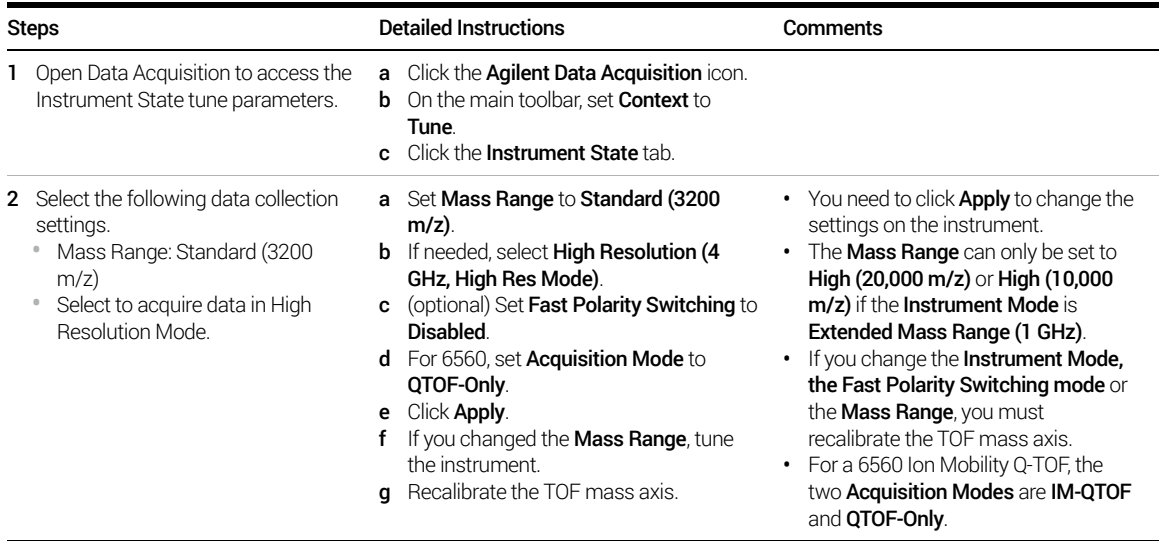

### 1 Set up acquisition methods

Task 1. Configure the instrument for data collection

Task 1. Configure the instrument for data collection

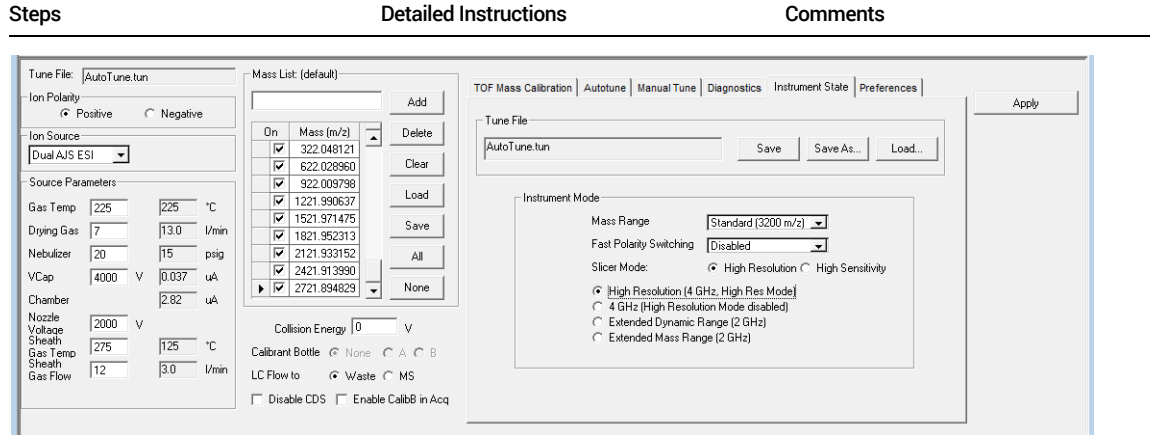

Figure 1. Instrument State tab for a 6550 iFunnel Q-TOF instrument

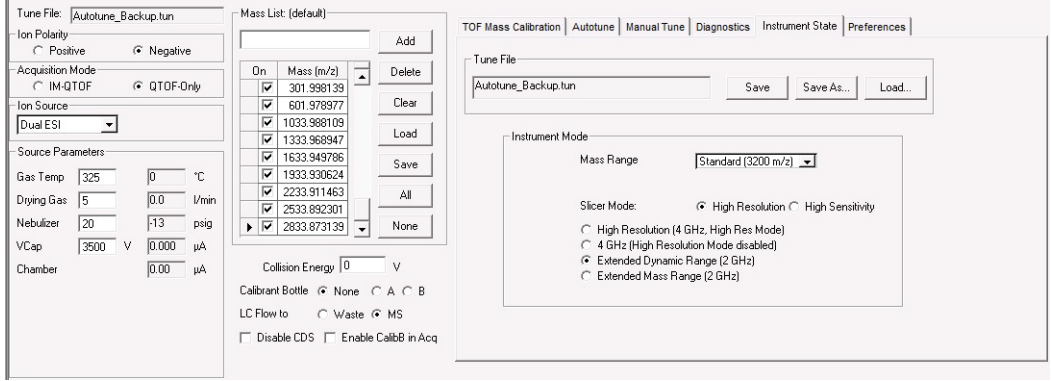

Figure 2. Instrument State tab for a 6560 Ion Mobility Q-TOF instrument with QTOF-Only chosen

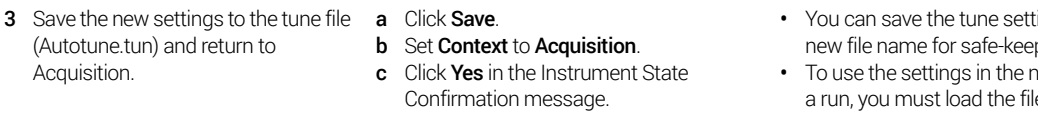

- d Click Yes in the Save Tune File message.
- ings to a ping.
- ew file for le and resave the settings to the default Autotune.tun file.

## <span id="page-9-0"></span>Task 2. Set up an MS-only method (TOF or Q-TOF)

In this exercise, you enter the LC and TOF MS conditions to analyze a sulfa drug mix, or Q-TOF MS-only conditions to identify precursor ions in the mix.

Task 2. Set up an MS-only method (TOF or Q-TOF)

| <b>Steps</b>                                                                                                    | <b>Detailed Instructions</b>                                                                                                    | Comments                                                                                                    |  |  |
|----------------------------------------------------------------------------------------------------|----------------------------------------------------------------------------------------------------|----------------------------------------------------------------------------------------------------|--|--|
| Open Data Acquisition to access the<br>window for editing methods.                                                                                                    | Click the Agilent Data Acquisition icon.<br>a<br>On the main toolbar, set <b>Context</b> to<br>b<br>Acquisition.<br>Make sure that the Method Editor<br>C<br>window is visible. Click <b>View &gt; Method</b><br><b>Editor</b> if the Method Editor window is not<br>visible.<br>If you have a 6560 Ion Mobility Q-TOF,<br>d<br>click QTOF-Only for the Acquisition<br>Mode.                                                                                                    | • The MassHunter Data Acquisition<br>window appears containing the<br>Method Editor window. See Figure 3.<br>Your display will be different if the AJS<br>$\bullet$<br>source is not installed on your<br>system. |  |  |
| <b>Method Editor</b><br>R<br>L L4<br>default.m<br>$\mathbf{u}$<br><b>HiP Sampler Pretreatment</b><br><b>HiP Sampler</b><br>DA<br>Properties<br>Ion Source<br>Ion Polarity<br>Data Storage<br>LC Stream<br>Both<br>MS<br>Positive<br>Dual ESI<br>∼∣<br>Time Segment and Experiment #<br>Stop Time<br>Time (min)<br>Expt<br>C No Limit/As Pump<br>$\blacktriangleright$<br>$\degree$ Stop Time $\boxed{30}$<br>min<br>Cycle Time   T<br>Sample Run<br>Worklist<br>Method Editor | ◆ Apply   匀<br>O-TOF<br>Binary Pump<br>Column Comp.<br><b>DAD</b><br>General Source Acquisition Ref Mass Chromatogram<br>Ion Polarity (Seg)<br>Data Storage (Seg)<br>F Fast Polarity Switching<br>G Positive<br>$\cap$ None<br>$\subset$ Negative<br>G. Both<br>LC Stream (Seg)<br>Plot and Centroid Data Storage Threshold<br>$G$ MS<br>MS<br>C Waste<br>Abs. threshold<br>Abs, threshold<br>200<br>Rel. threshold (%) 0.01<br>Apply Now<br>Do not wait for setpoints (e.g. temperature) to equilibrate | $\mathbf x$<br>C Centroid<br>C Profile<br>MS/MS<br>15<br>Rel. threshold (%) 001                                                                                                    |  |  |

Figure 3. Method Editor window in the MassHunter Data Acquisition program

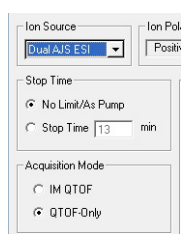

Figure 4. For a 6560 Ion Mobility Q-TOF, select QTOF-Only for the Acquisition Mode

Task 2. Set up an MS-only method (TOF or Q-TOF) (continued)

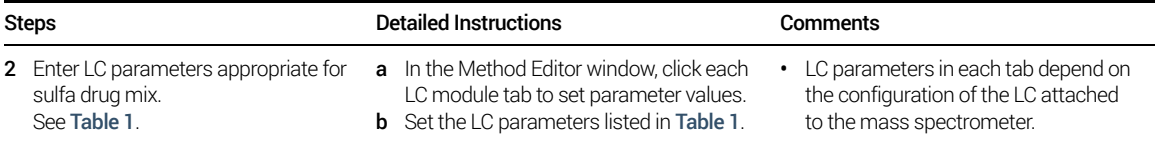

#### Table 1 LC parameters for sulfa drug mix

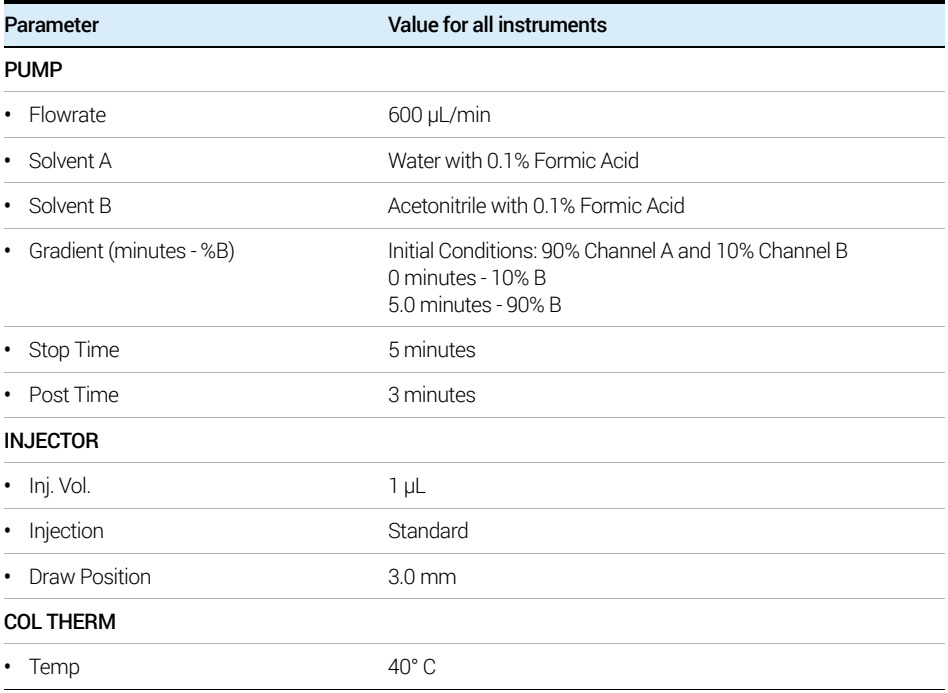

Task 2. Set up an MS-only method (TOF or Q-TOF)

Task 2. Set up an MS-only method (TOF or Q-TOF) (continued)

| <b>Steps</b>                                                                                                    | <b>Detailed Instructions</b>                                                                                                    | Comments                                                                  |
|----------------------------------------------------------------------------------------------------|----------------------------------------------------------------------------------------------------|---------------------------------------------------------------------------|
| 3 For TOF and Q-TOF parameters,<br>make sure the General tab is<br>displayed.<br>Enter the parameters as shown in<br>Figure 5, if necessary.                                                                                                    | Click the TOF or Q-TOF tab.<br>a<br>On the TOF or Q-TOF tab, make sure the<br>b<br><b>General</b> tab is displayed.<br>Type the parameters as shown in<br>c<br>Figure 5. (These are the default<br>parameters.)                                                                                                    | Of course, the MS/MS fields do not<br>٠<br>appear on the TOF General tab. |
| <b>Method Editor</b><br>R<br>L M<br>default.m<br><b>HiP Sampler Pretreatment</b><br>DA<br><b>HiP Sampler</b><br>Properties<br>Ion Source<br>Ion Polarity<br>Data Storage <sub>l</sub> - LC Stream<br><b>MS</b><br>Positive<br>Both<br>$\blacktriangledown$<br>Dual ESI<br>Time Segment and Experiment #<br>Stop Time<br>Expt<br>Time (min)<br>C No Limit/As Pump<br>$\blacktriangleright$<br>٠<br>C Stop Time 30<br>min<br>Cycle Time  1 | ◆ Apply 9<br>$Q-TOF$<br>DAD<br><b>Binary Pump</b><br>Column Comp.<br>General Source   Acquisition   Ref Mass   Chromatogram  <br>Ion Polarity (Seg)<br>Data Storage [Seg]<br>F Fast Polarity Switching<br>G Positive<br>$\cap$ None<br>C Negative<br>G Both<br>Plot and Centroid Data Storage Threshold<br>LC Stream (Seg)<br>MS<br>G MS<br>C Waste<br>Abs. threshold<br>Abs, threshold<br>200<br>Rel. threshold (%) 0.01<br>Apply Now<br>Do not wait for setpoints (e.g. temperature) to equilibrate | ×<br>C Centroid<br>C Profile<br>MS/MS<br>5<br>Rel. threshold (%) 0.01     |
| Sample Run<br>Method Editor<br><b>Worklist</b><br>General tab for Q-TOF parameters for a 6530 Q-TOF<br>Figure 5.                                                                                                    |                                                                                                    |                                                                           |

- 4 Enter ion source parameters as shown in Figure 6, if necessary.
- a Click the Source tab.
- **b** Type the parameters as shown in Figure 6.

The name of the selected Ion Source is shown in this tab.

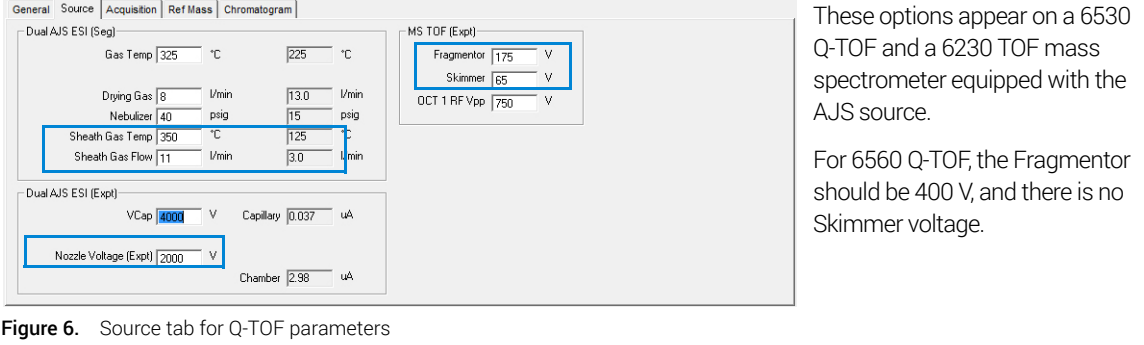

Task 2. Set up an MS-only method (TOF or Q-TOF)

Task 2. Set up an MS-only method (TOF or Q-TOF) (continued)

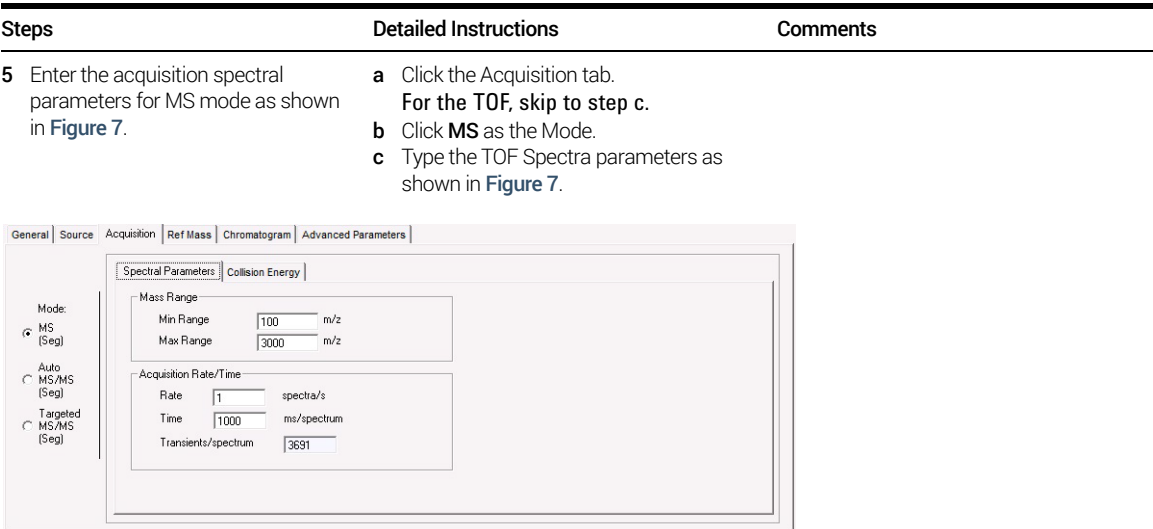

Figure 7. Acquisition tab for Q-TOF parameters (TOF uses the same parameters as MS Mode.)

- 6 Enter the reference mass parameters as shown in Figure 8.
- a Click the Ref Mass tab. **b** Type the parameters as shown in Figure 8.

General Source | Acquisition Ref Mass | Chromatogram | Advanced Parameters |

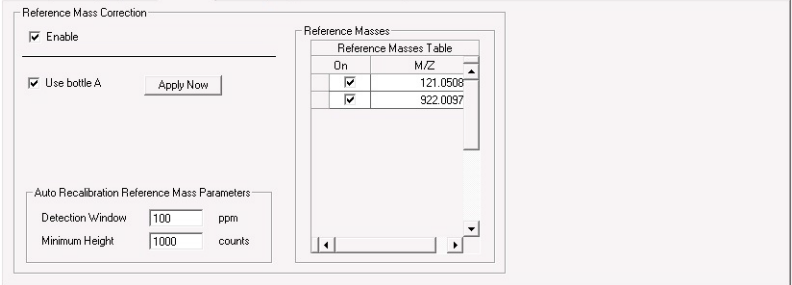

Figure 8. Ref Mass tab for TOF or Q-TOF parameters

Task 2. Set up an MS-only method (TOF or Q-TOF) (continued)

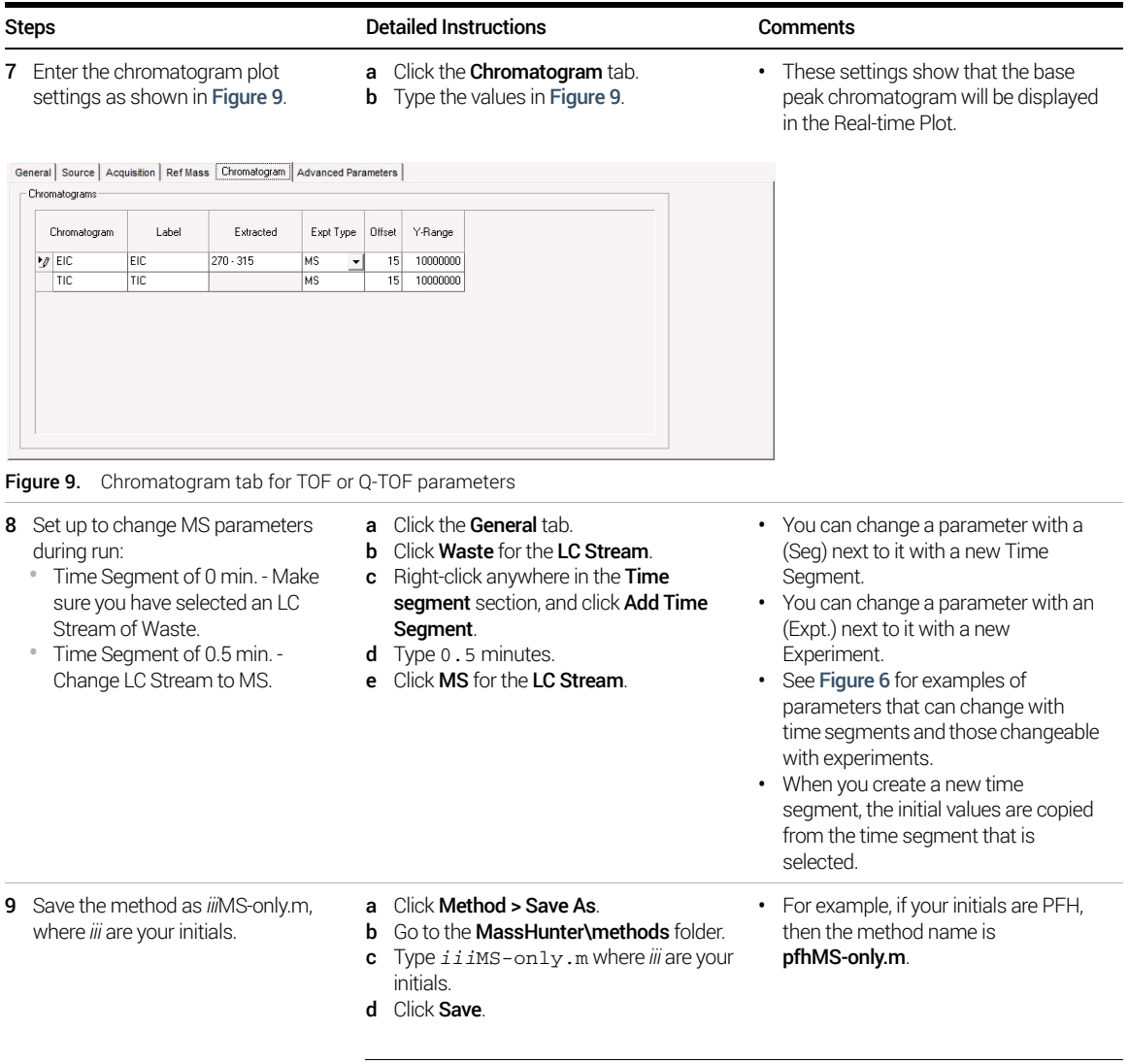

# <span id="page-14-0"></span>Task 3. Set up a targeted MS/MS method (Q-TOF)

Task 3 shows you how to set up an acquisition method for the Q-TOF LC/MS when you know what you're looking for, but you're not sure if the compounds are present in your mixture. In this task you also learn about the importance of collision energy.

Task 3. Set up a targeted MS/MS method (Q-TOF)

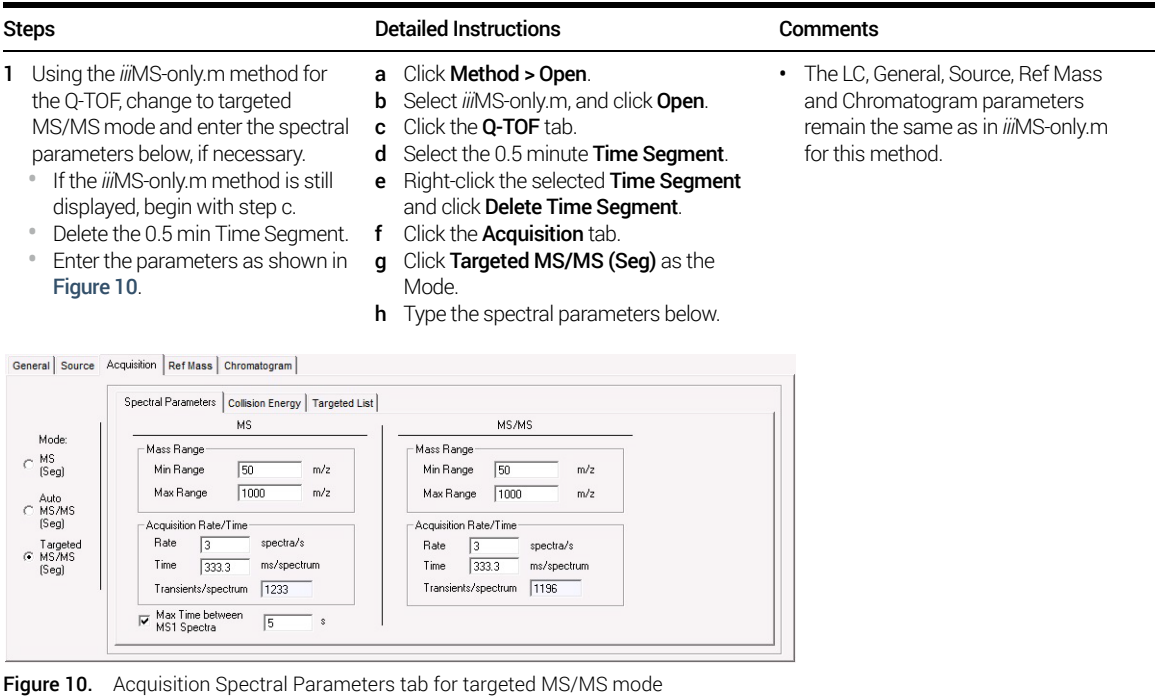

#### 1 Set up acquisition methods

Task 3. Set up a targeted MS/MS method (Q-TOF)

Task 3. Set up a targeted MS/MS method (Q-TOF) (continued)

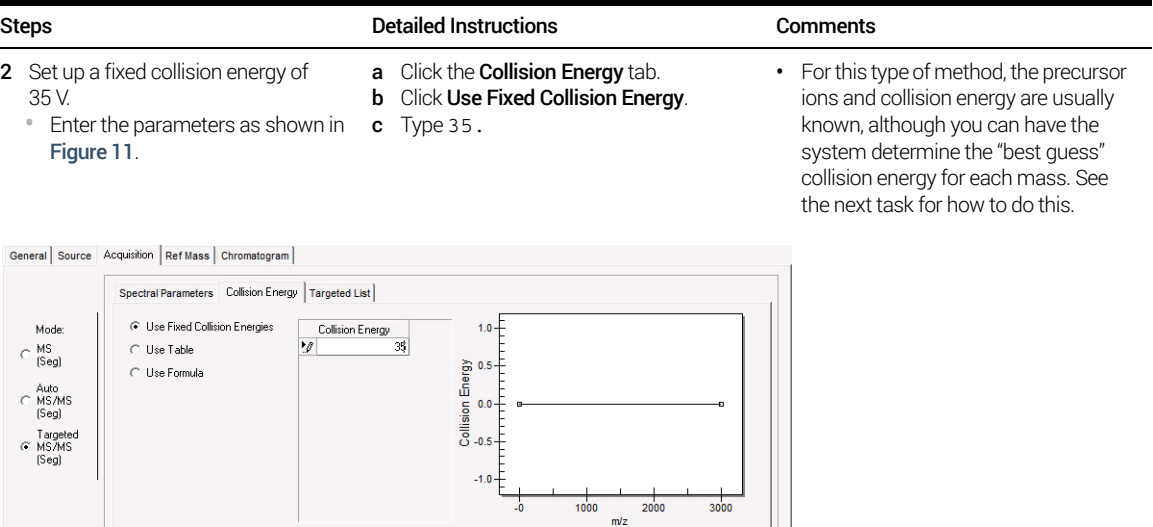

Figure 11. Acquisition Collision Energy tab for targeted MS/MS mode

- 3 Set up a targeted list of precursor ions so the resulting chromatogram shows peaks for only these ions.
	- Enter 279.09102, 311.08085, 271.0317 and 285.0290 as the precursor ions.
	- Use 0 minute for the Delta and Medium for the Iso. width.
- a Click the Targeted List tab.
- <span id="page-15-0"></span>**b** Right-click the table and click **Add** on the shortcut menu.
- <span id="page-15-1"></span>c Fill out the information for the 279.09102 ion.
- d Repeat [step b](#page-15-0) and [step c](#page-15-1) for the 311.08085 ion, the 271.0317 ion, and the 285.0209 ion.
- You can also enter a Collision Energy and Acquisition Time for each precursor ion. If you do, these values override the ones entered on the previous tab (Figure 11).
- You can enter the retention times also.
- In general, use accurate mass values (at least four decimal places) for the precursor values in this table, as some of the data processing routines in Qualitative Analysis and Quantitative Analysis make use of this information.

#### 1 Set up acquisition methods

Task 3. Set up a targeted MS/MS method (Q-TOF)

Task 3. Set up a targeted MS/MS method (Q-TOF) (continued)

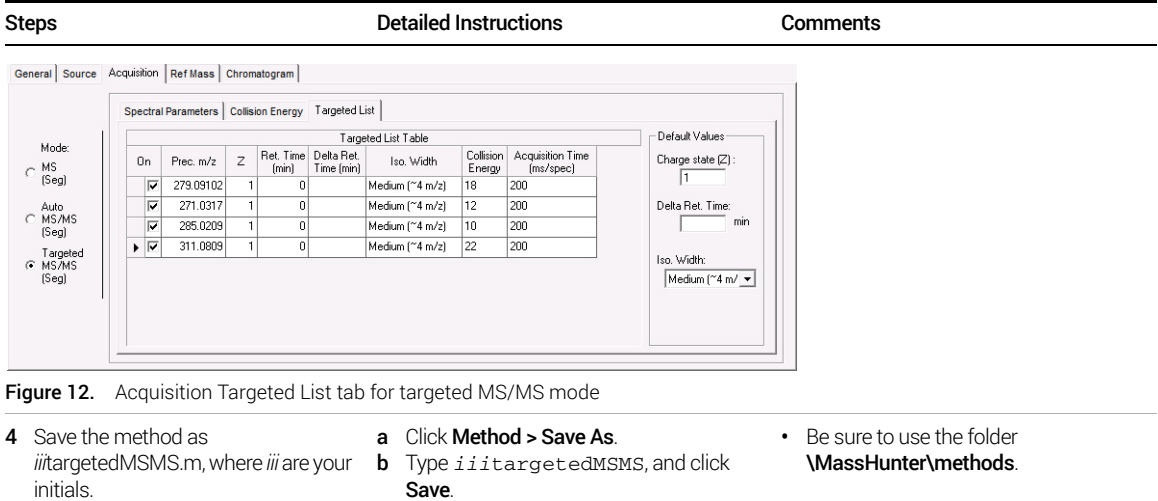

If the retention time and the delta retention time for a precursor in Figure 10 are<br>NOTE  $\frac{1}{2}$  are then the program performs targeted MS/MS on this program for the optice zero, then the program performs targeted MS/MS on this precursor for the entire time segment. Alternatively, you can specify an expected retention time (for example 5 minutes) and a delta retention time (for example 1 minute) in which case targeted MS/MS will be performed on this precursor from 4.5 to 5.5 minutes.

The parameters on the Acquisition tab, including these values on the Targeted<br>NOTE List tab, may also be changed by using different time segments. See Figure 3 on page 10.

<span id="page-17-0"></span>In this part of learning Q-TOF method development, you set up an auto MS/MS method because you are not sure what you are looking for and want the instrument to determine which precursor *m/z* values to examine "on the fly" according to criteria you select prior to the start of the run.

Task 4. Set up an auto MS/MS method (Q-TOF)

| <b>Steps</b>                                                                   |                                                                                                    | <b>Detailed Instructions</b>                                                                                                    | Comments                                                                                                    |
|--------------------------------------------------------------------------------|----------------------------------------------------------------------------------------------------|----------------------------------------------------------------------------------------------------|----------------------------------------------------------------------------------------------------|
| 1.<br>necessary.                                                               | Using the <i>iii</i> targetedMSMS.m<br>method for the MS Q-TOF, change to<br>auto MS/MS mode and enter the<br>spectral parameters below, if<br>If the <i>iii</i> targetedMSMS.m method<br>is still displayed, begin with step c.<br>Enter the parameters as shown in<br>Figure 13. | Click <b>Method &gt; Open</b> .<br>a<br>Select <i>iii</i> targetedMSMS.m, and click<br>b<br>Open.<br>Click the <b>Q-TOF</b> tab.<br>C<br>Click the <b>Acquisition</b> tab.<br>d<br>Click Auto MS/MS(Seg) as the Mode.<br>e<br>Type the spectral parameters shown<br>below.                                                                     | For this method, the LC, General,<br>Source, Ref Mass and<br>Chromatogram parameters will<br>remain the same as in MS-only.m. |
| Mode:<br>MS<br>(Seg)<br>Auto<br>C MS/MS<br>(Seg)<br>Targeted<br>MS/MS<br>(Seg) | General Source Acquisition Ref Mass Chromatogram<br>MS.<br>Mass Range<br>Min Range<br>100<br>m/z<br>1000<br>Max Range<br>m/z<br>Acquisition Rate/Time<br>Rate<br>spectra/s<br>Time<br>ms/spectrum<br>1000<br>Transients/spectrum<br>9838                                           | Spectral Parameters   Collision Energy   Precursor Selection     Precursor Selection    Preferred/Exclude  <br>MS/MS<br>Mass Range<br>Min Range<br>100<br>m/z<br>1000<br>Max Range<br>m/z<br>Acquisition Rate/Time<br>spectra/s<br>Rate<br>333.3<br>ms/spectrum<br>Time<br>3199<br>Transients/spectrum<br>Isolation Width<br>Medium (~4 m/z) v |                                                                                                    |

Task 4. Set up an auto MS/MS method (Q-TOF) (continued)

| Steps                                                                                                    |                                                                                  |                                                                                                    | <b>Detailed Instructions</b>                                                                                                    | Comments                                                                                                    |
|----------------------------------------------------------------------------------------------------|----------------------------------------------------------------------------------|----------------------------------------------------------------------------------------------------|----------------------------------------------------------------------------------------------------|----------------------------------------------------------------------------------------------------|
| <b>2</b> Set up a linear equation for the<br>a<br>collision energy so that the slope<br>b<br>times the $m/z$ value divided by 100<br>C<br>plus the offset equals the collision<br>d<br>energy.<br>Use 5 for the slope and 2.5 for the<br>offset. |                                                                                  |                                                                                                    | Click the Collision Energy tab.<br>Click Use Formula.<br>For the <b>Slope</b> , type 5.<br>For the <b>Offset</b> , type 2.5.                                                          | For this type of method, you have the<br>٠<br>system determine the collision energy<br>for each $m/z$ value, because the<br>optimal collision energy for each<br>precursor ion is not known.<br>These values for slope and offset<br>$\bullet$<br>work well for these sulfa drugs but<br>may not work as well for other<br>compounds and charge states. |
|                                                                                                    |                                                                                  | General Source Acquisition Ref Mass Chromatogram                                                                                                    |                                                                                                    |                                                                                                    |
|                                                                                                    |                                                                                  |                                                                                                    | Spectral Parameters Collision Energy   Precursor Selection     Precursor Selection      Preferred/Exclude                                                                             |                                                                                                    |
|                                                                                                    | Mode:<br>MS<br>[Seg]<br>Auto<br>C MS/MS<br>[Seq]<br>Targeted<br>C MS/MS<br>[Seg] | C Use Fixed Collision Energies<br>C. Use Table<br>C Use Formula<br>(Slope) * (m/z) / 100 + Offset<br>Charge<br>Slope<br>$\blacktriangleright$ $\blacktriangle$<br>5 | $160 +$<br>$140 -$<br>Collision Energy<br>Collision B<br>e & &<br>$100 +$<br>Offset<br>$80 +$<br>2.5<br>$60 -$<br>$40 -$<br>20<br>$\mathbf{0}$<br>1000<br>2000<br>3000<br>$-0$<br>m/z |                                                                                                    |

Figure 14. Acquisition Collision Energy tab for Auto MS/MS mode

- 3 Set 3 as the maximum number of precursor ions per cycle that the program will select in order of decreasing abundance.
	- Enter the other parameters in Precursor Threshold.

General Source Acquisition Ref Mass Chromatogram

- a Click the Precursor Selection I tab.
- **b** For **Max Precursor Per Cycle**, type 3.
- c In the Precursor Threshold group, set the remaining parameters as needed.
- Active exclusion of precursor ions is used for complex samples. These settings specify the time during which a previously selected precursor ion will be excluded from selection.
- Static Exclusion Range lets you set the range of ions to be excluded.

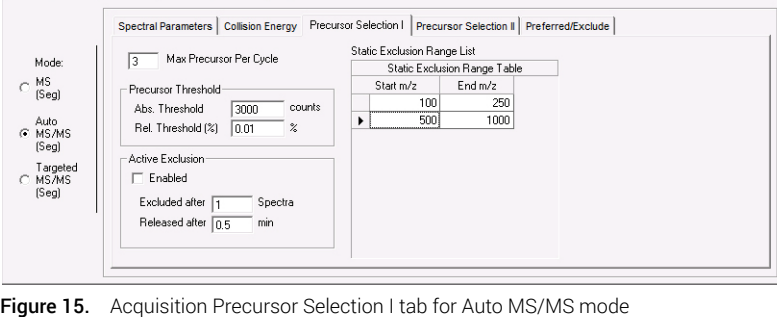

Task 4. Set up an auto MS/MS method (Q-TOF) (continued)

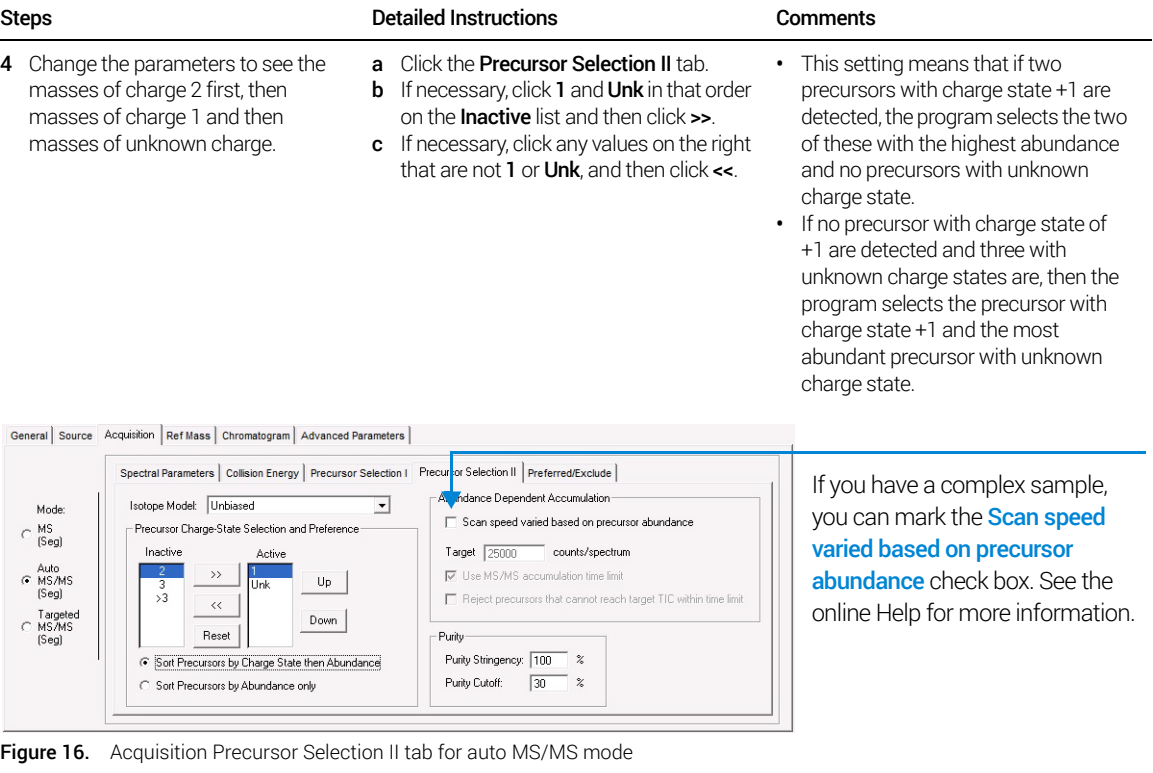

- 5 Set up to monitor the 279.09102 precursor ion as a preferred ion and exclude the 311.08085 ion.
	-
- a Click the Preferred/Exclude tab.
- **b** Right-click the table area, and click **Add**.
- c Type all the values for 279.09102.
	- Use the other entries in Figure 17. d Repeat steps b and c for the excluded
- - ion, 311.08085.
- For this example, you do not need to mark the Scan speed varied based on precursor abundance check box.

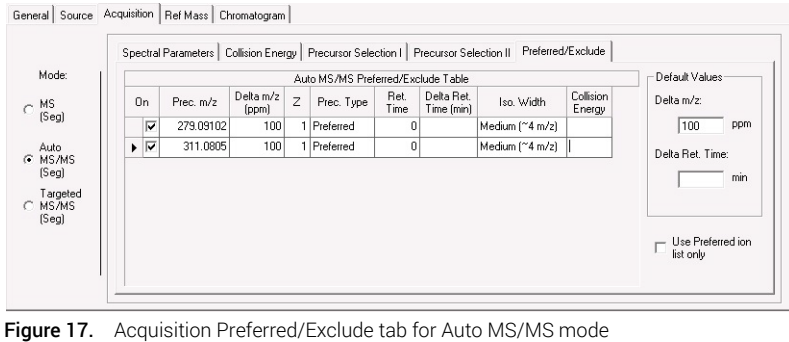

Task 4. Set up an auto MS/MS method (Q-TOF) (continued)

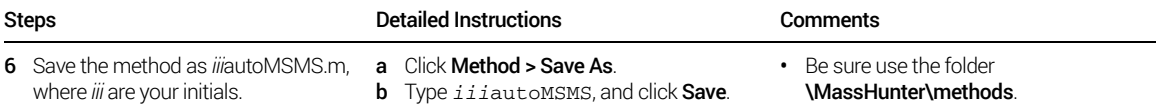

This page intentionally left blank.

# <span id="page-22-0"></span>2 Set up and run single samples and worklists

<span id="page-22-4"></span><span id="page-22-1"></span>Task 1. Set up and run a single sample 25

Task 2. Set up and run a worklist with multiple samples 26

Task 3. Set up and run a worklist to optimize parameters 30

<span id="page-22-2"></span>This chapter provides familiarization exercises to help you learn how to set up and run single samples and sequences of samples through worklists on your Agilent TOF or Q-TOF LC/MS, using the methods you created in Exercise 1.

For more details on how to use these exercises, see ["Before you begin..."](#page-3-0) on [page 4.](#page-3-0)

#### <span id="page-22-3"></span>Before you begin...

For this exercise you analyze a mixture of four sulfonamide compounds. This section gives instructions on how to prepare the demo sample.

The Electrospray LC Demo Sample (p/n 59987-20033) contains five ampoules with 100 ng/uL each of:

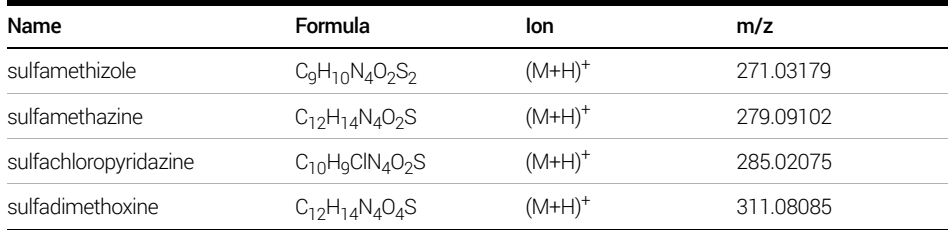

Sulfamethizole Sulfamethazine Sulfachlorpyridazine Sulfadimethoxine

#### MassHunter Data Acquisition for TOF/Q-TOF Familiarization Guide 23

The instrument must be tuned using the ESI tune calibrant solution before<br>NOTE proceeding with the rost of the exercise. Make sure you have used Checktu proceeding with the rest of the exercise. Make sure you have used Checktune or Autotune for the instrument you have, either the TOF LC/MS or the Q-TOF LC/MS (both TOF and Quad components), to verify that each of the calibrant ions has the proper mass assignment, peak width, and signal intensity.

See the *Quick Start Guide* for instructions on tuning the instrument.

- 1 Put on protective gloves.
- 2 Prepare the LC solvent.

In 1-liter reservoirs of HPLC-grade water and acetonitrile, add 1.0 mL of 99% LC-MS Reagent Grade Formic Acid (HCOOH) each to make 0.1% (v/v) Solvent A and Solvent B, respectively.

- 3 Prepare the sample.
	- a Add 10 μL sulfa mix from one of the ampoules (500 μL) to 990 μL of solvent A in an autosampler vial so that the final concentration is 1 ng/ $\mu$ L. Seal with the appropriate cap (crimp or snap).
	- **b** Place the sample vial in the autosampler.
- 4 Set up the LC column.
	- Zorbax, Extend-C18 2.1mm x 50mm, 1.8 μm, 80Å, p/n 727700-902
- 5 Set the column temperature.

Agilent suggests a column temperature of 40°C when using this column in this exercise.

# <span id="page-24-0"></span>Task 1. Set up and run a single sample

This task shows you how to enter sample and data file information for a single sample and then begin to acquire the data sample.

Task 1. Set up and run a single sample

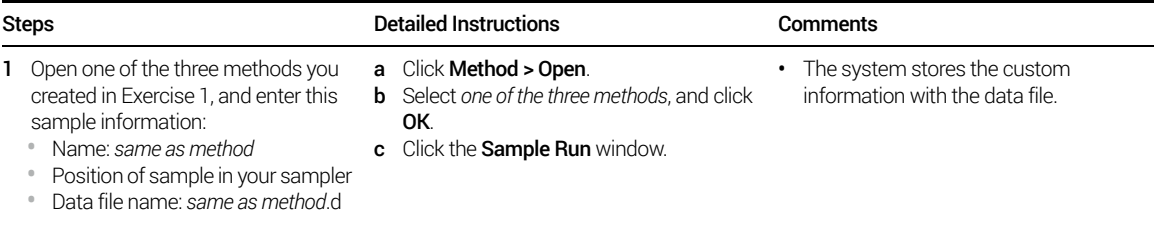

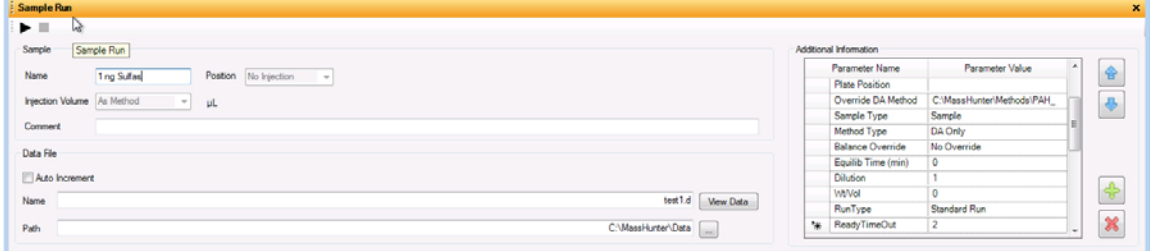

Figure 18. Sample Run window in the main window

|                                | d<br>e | For Sample <b>Name</b> , type 1 ng Sulfas.<br>For Data File <b>Name</b> , type test1.d.                         | You can type any number at the end of<br>the Name field. This value is<br>incremented for each new data file.                                                                                                    |
|--------------------------------|--------|----------------------------------------------------------------------------------------------------|----------------------------------------------------------------------------------------------------|
| 2 Start the sample.            |        | Click $Run \triangleright$ on the <b>Sample Run</b> toolbar<br>or <b>Run Sample (A)</b> on the main<br>toolbar. | In locked mode, you cannot change<br>the method while the sample is<br>running. Also, you cannot overwrite<br>these data files in the Data<br>Acquisition program.<br>• The Lock button $\bigcap$ on the main<br>toolbar indicates that locked mode is<br>on. Click to turn locked mode on or<br>off. |
| 3 View the data after the run. | ٠      | After the run is complete, click <b>View Data</b><br>in the Sample Run window.                                  | When you click <b>View Data</b> , the<br>Qualitative Analysis program<br>automatically opens and loads the<br>data file that is specified in the<br>Sample Results window.                                                                                                    |

# <span id="page-25-0"></span>Task 2. Set up and run a worklist with multiple samples

This task shows you how to enter sample and data file information for multiple samples in a worklist and then begin to acquire data.

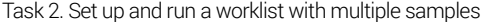

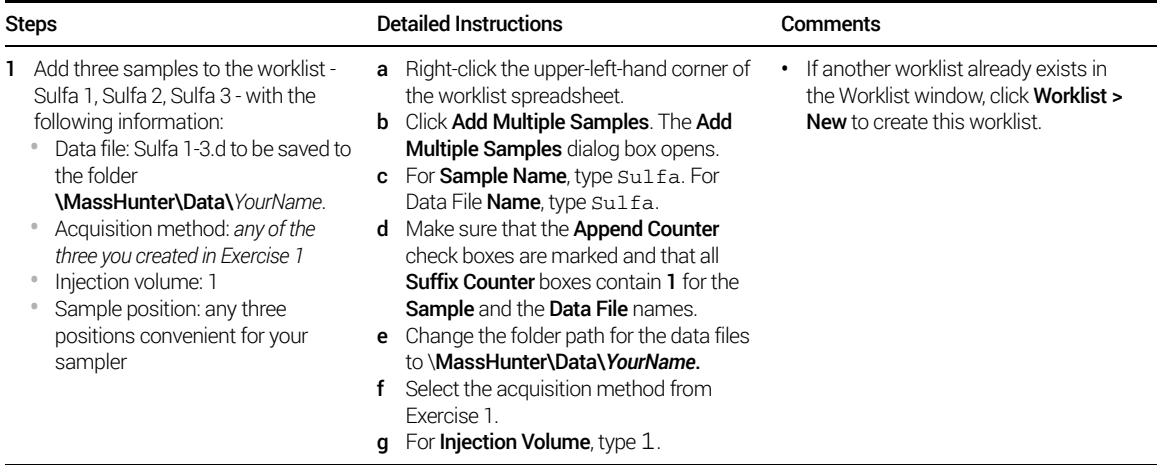

#### 2 Set up and run single samples and worklists

Task 2. Set up and run a worklist with multiple samples

Task 2. Set up and run a worklist with multiple samples

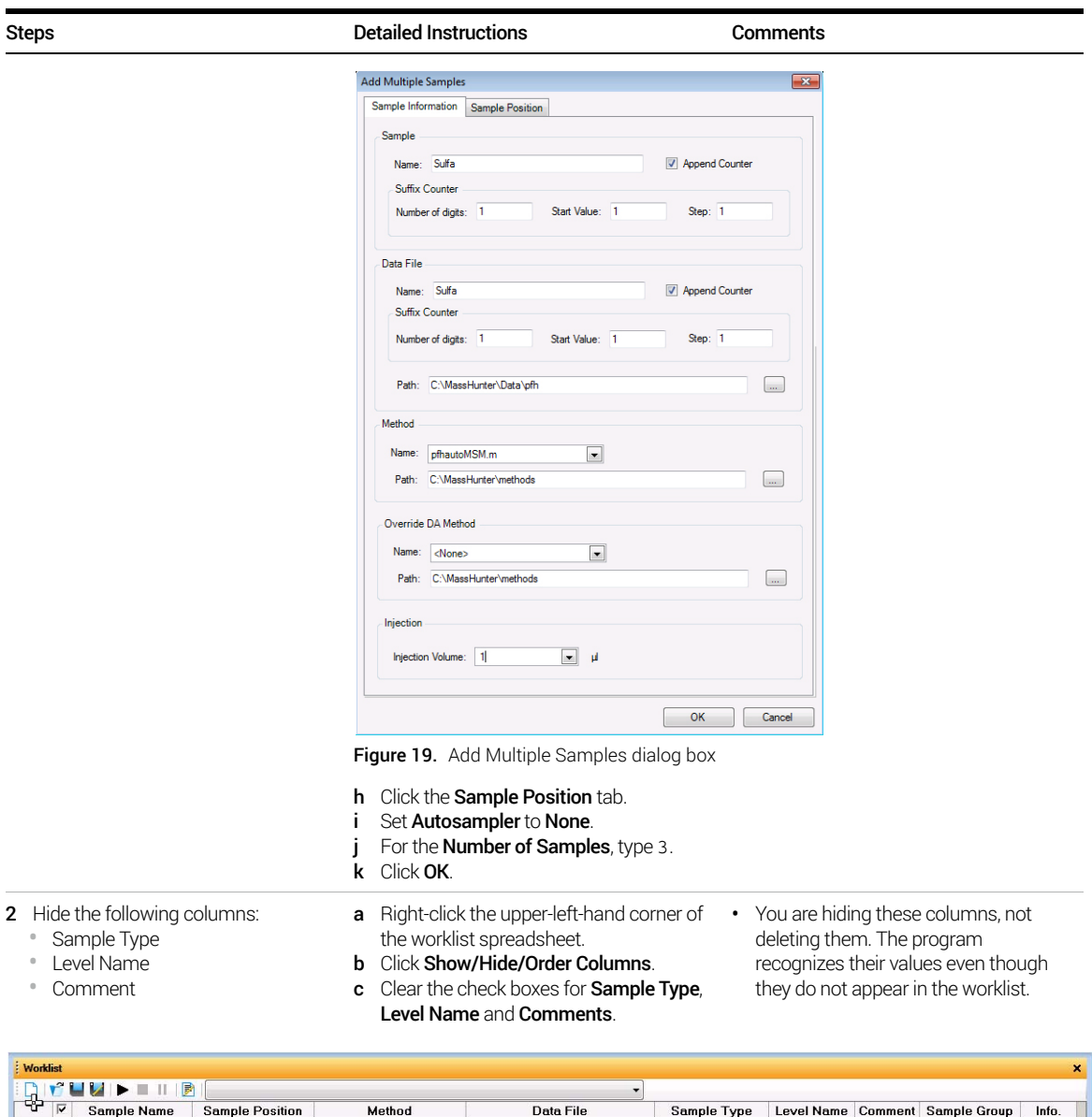

| <b>Let</b>     | ______                              |                    |                        |              |                                 |             |  |  |                                 |       |
|----------------|-------------------------------------|--------------------|------------------------|--------------|---------------------------------|-------------|--|--|---------------------------------|-------|
| $\overline{P}$ |                                     | <b>Sample Name</b> | <b>Sample Position</b> | Method       | Data File                       | Sample Type |  |  | Level Name Comment Sample Group | Info. |
|                |                                     | r Sulfa1           | Vial 8                 | pfhautoMSM.m | C:\MassHunter\Data\pfh\Sulfa1.d | Sample      |  |  |                                 |       |
|                |                                     | r Sulfa2           | Vial 9                 | pfhautoMSM.m | C:\MassHunter\Data\pfh\Sulfa2.d | Sample      |  |  |                                 |       |
|                |                                     | $V$ Sulfa3         | Vial 10                | ofhautoMSM.m | C:\MassHunter\Data\pfh\Sulfa3.d | Sample      |  |  |                                 |       |
|                |                                     |                    |                        |              |                                 |             |  |  |                                 |       |
|                |                                     |                    |                        |              | Worklist                        |             |  |  |                                 |       |
|                | Sample Run   Method Editor Worklist |                    |                        |              |                                 |             |  |  |                                 |       |
|                |                                     |                    |                        |              |                                 |             |  |  |                                 |       |

Figure 20. Worklist with three samples

Task 2. Set up and run a worklist with multiple samples

| <b>Steps</b>                                                          | <b>Detailed Instructions</b> |                                                                                                    |  | <b>Comments</b>                                                                                                    |  |  |
|-----------------------------------------------------------------------|------------------------------|----------------------------------------------------------------------------------------------------|--|----------------------------------------------------------------------------------------------------|--|--|
| 3 Save the worklist as <i>iiiesdemo</i> .                             |                              | d Click Worklist > Save As. Then, type the<br>worklist File name and click Save.                                                                                                    |  |                                                                                                    |  |  |
| 4 Make sure that the worklist is set to<br>run only data acquisition. | a<br>b<br>C<br>d             | Right-click the upper-left-hand cell of the<br>worklist spreadsheet.<br>Select Worklist Run Parameters.<br>Set Part of method to Acquisition Only.<br>Change the directory path for the data<br>files to MassHunter\Data\YourName.                                                                                                    |  | • You can run a method that contains<br>both acquisition and qualitative<br>analysis parameters in a worklist. See<br>the online Help for more information. |  |  |
|                                                                       |                              | <b>Worklist Run Parameters</b>                                                                                                    |  |                                                                                                    |  |  |
|                                                                       |                              | Page 2<br>Page 1<br>Operator Information<br>Operator name:<br>Run Information<br>Execution for<br>Standard Start<br>Synchronous<br>$\blacktriangledown$<br>Run Type:<br>Acquisition-DA:<br>Part of method to Acquisition Only<br><b>▽</b> Stop worklist on DA error<br>$\mathbf{r}$<br>runt.<br>Method Paths<br>Method:<br>C:\MassHunter\methods<br>Override DA:<br>C:\MassHunter\methods<br>Data File<br>Path:<br>C:\MassHunter\data\pfh<br>Scripts<br>F Pre-worklist<br><b>□ Post-worklist</b><br>Acquisition<br>clean-up<br>- Disk Information<br>94.63<br>Free Disk<br>(Gbytes)<br>Available<br>$\sqrt{10}$<br>Threshold:<br>Diskspace:<br>Run Settings<br>Wait Time for<br>$\sqrt{10}$<br>$\nabla$ Overlapped Injection<br>Ready:<br>Clear sample selection after run |  | $\overline{\mathscr{V}}$<br>$\cdots$<br>$\cdots$<br>$\Box$<br>$\ldots$<br>$\cdots$<br>(Gbytes)<br>(min)                                                     |  |  |
|                                                                       |                              | OK                                                                                                    |  | Cancel                                                                                                    |  |  |

Figure 21. Worklist Run Parameters dialog box

e Click OK.

Task 2. Set up and run a worklist with multiple samples

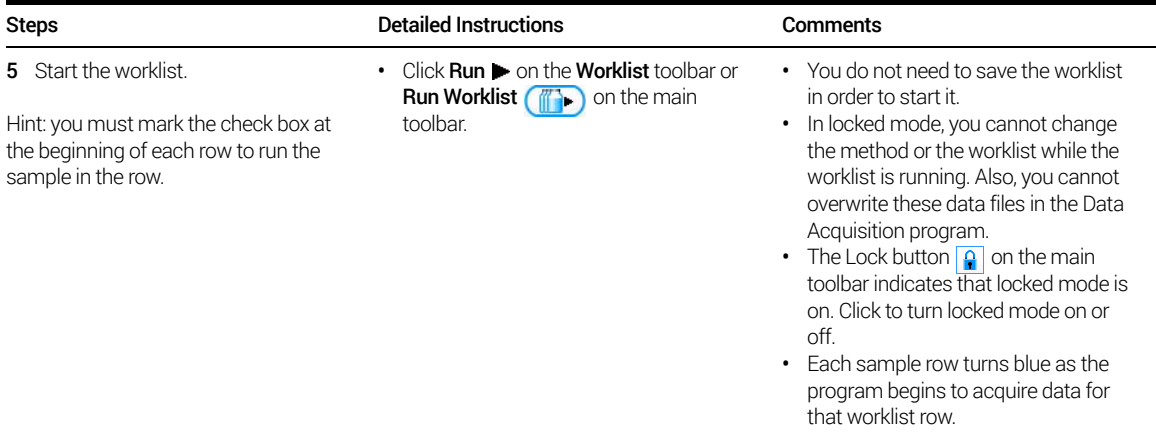

# <span id="page-29-0"></span>Task 3. Set up and run a worklist to optimize parameters

You can also optimize acquisition parameters with a worklist. This task shows you how to set up a worklist to evaluate the signal as the fragmentor voltage changes. You can then use the Qualitative Analysis program to compare the chromatographic signals at the different fragmentor voltages.

Task 3. Set up and run a worklist to optimize parameters

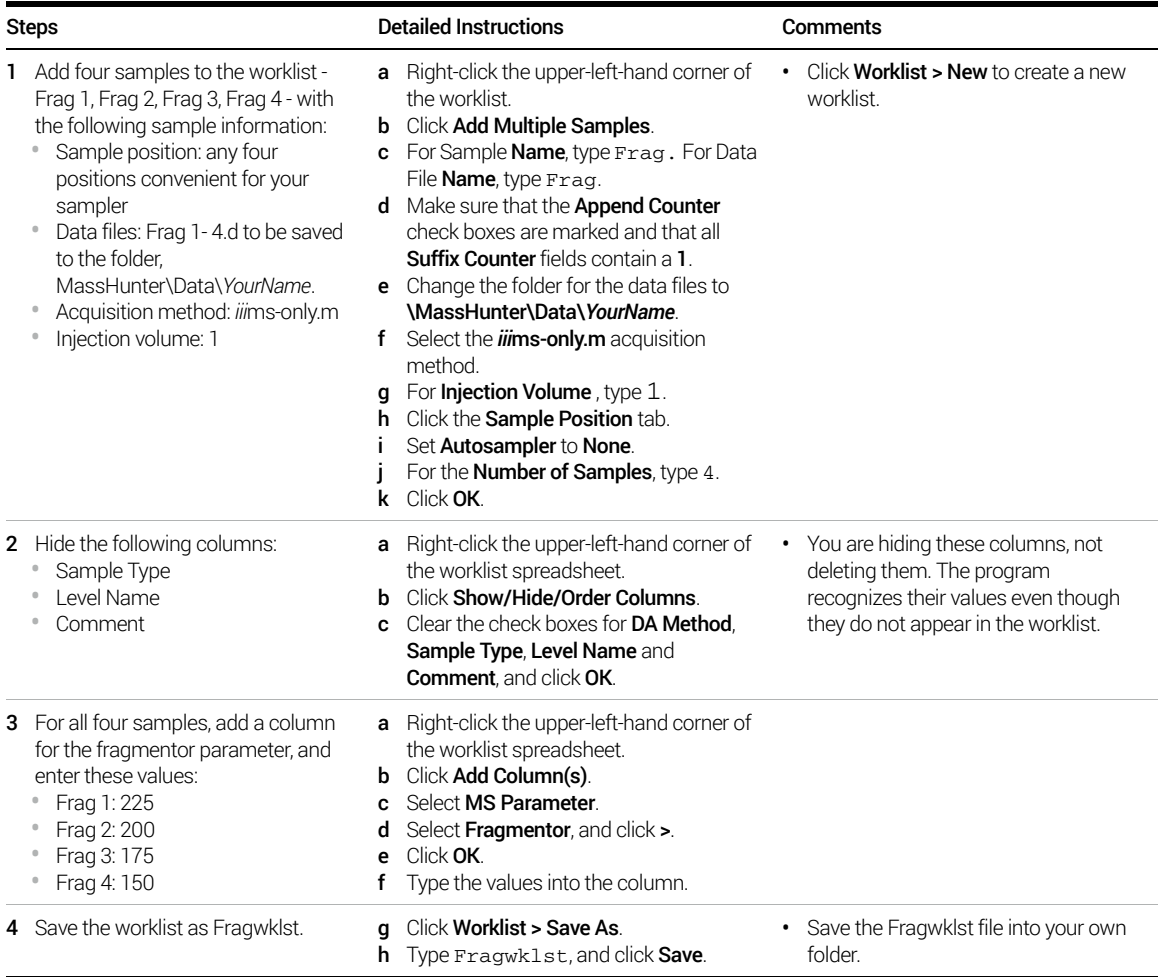

Task 3. Set up and run a worklist to optimize parameters

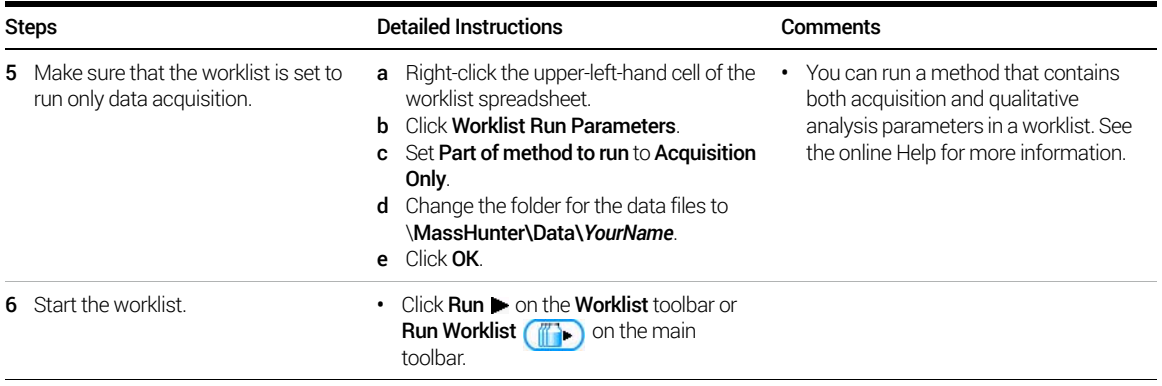

This page intentionally left blank.

# <span id="page-32-0"></span>3 Set up and run IM-QTOF samples and worklists

<span id="page-32-3"></span><span id="page-32-1"></span>Task 1. Configure the instrument for data collection in Ion Mobility mode 34 Task 2. Set up an IM-MS method 36 Task 3. Set up an IM-MS All Ions Method 42

<span id="page-32-2"></span>In this exercise, you learn how to acquire data in Ion Mobility mode. You learn how to set up and run a series of two acquisition methods that help you in different application situations. You create two acquisition methods for a mixture of four sulfa drugs. This exercise is based on the methods established in Exercise 1, but the method is modified for the IM-QTOF parameters.

These instructions help you understand how to do these tasks:

• Set up and run an IM-MS only method.

You use this type of method when you need Ion Mobility accurate mass MS data with the 6560, or intend to determine precursor ion masses for a subsequent All Ions MS/MS analysis.

• Set up and run an All Ions MS/MS method.

You use this type of method when you need MS/MS data and do not know what precursors to choose, or the sample is complex enough that a targeted MS/MS method would be tedious to implement. You can also use this method if you have known fragments belonging to a specific precursor or compound class and want to align these via the drift time.

For more details on how to use these exercises, see ["Before you begin..."](#page-3-0) on [page 4.](#page-3-0)

# <span id="page-33-0"></span>Task 1. Configure the instrument for data collection in Ion Mobility mode

Before you run samples with one of the methods you just created, you must select the data collection parameters for your run. You set these parameters on the Instrument State tab in the Tune window.

Task 1. Configure the instrument for data collection

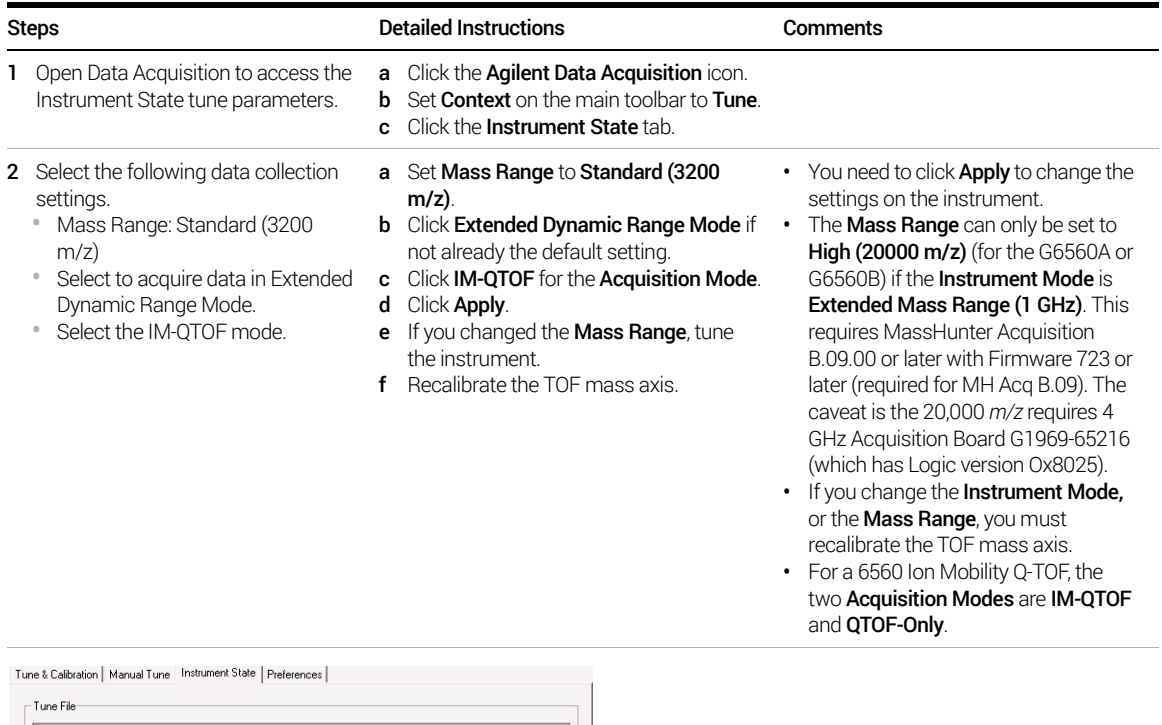

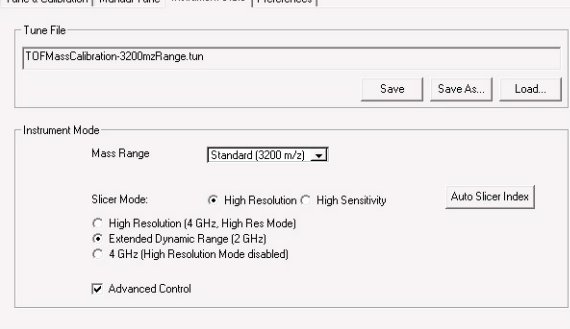

Figure 22. Instrument State tab for a 6560 Ion Mobility Q-TOF instrument

Task 1. Configure the instrument for data collection in Ion Mobility mode

Task 1. Configure the instrument for data collection

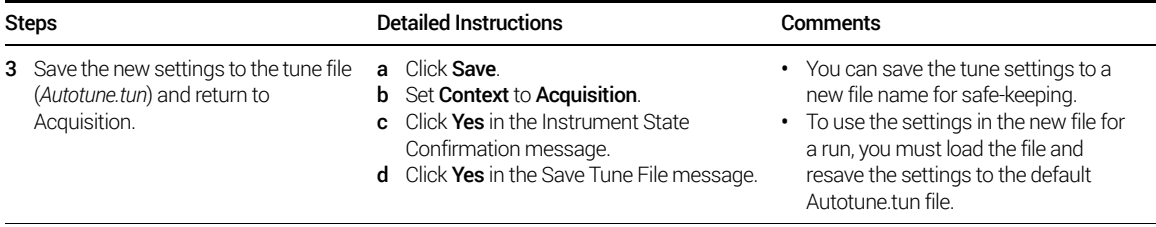

# <span id="page-35-1"></span><span id="page-35-0"></span>Task 2. Set up an IM-MS method

This task shows you how to edit an IM-MS method.

Task 2. Set up an IM-MS method in MS (Seg) mode

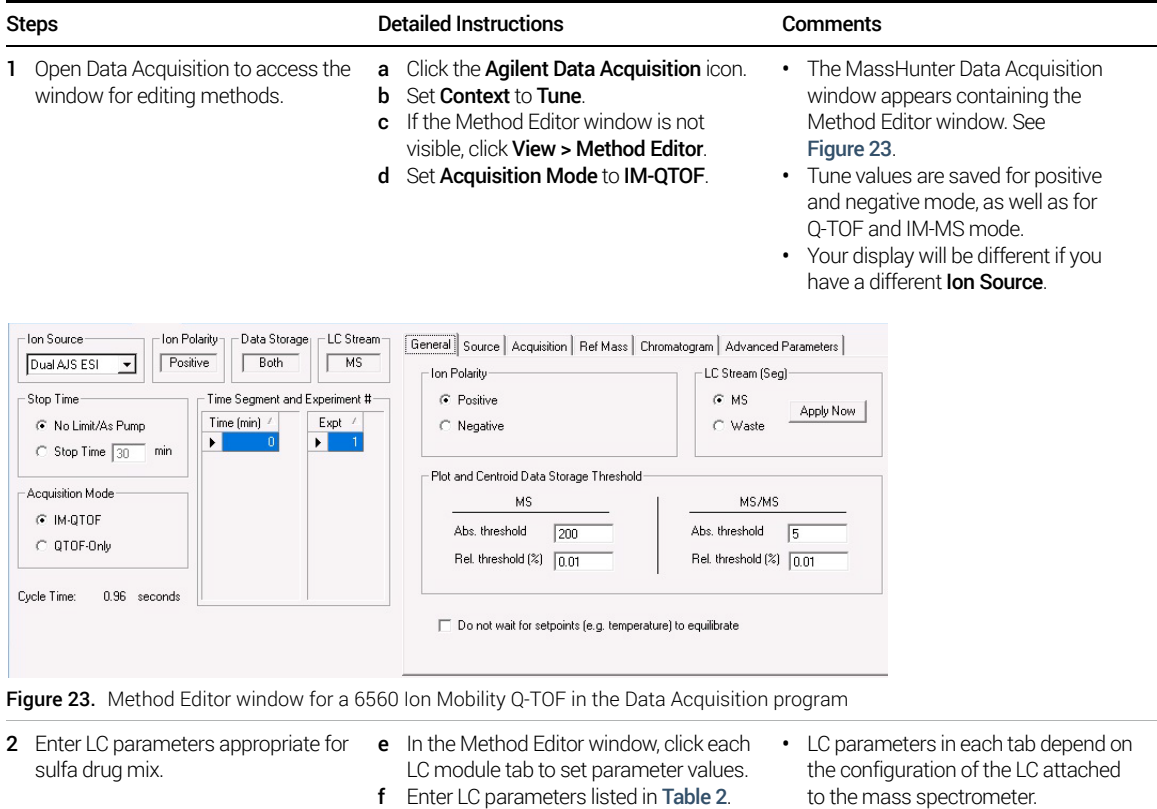

See Table 2.

36 MassHunter Data Acquisition for TOF/Q-TOF Familiarization Guide

#### 3 Set up and run IM-QTOF samples and worklists

Task 2. Set up an IM-MS method

#### Table 2 LC parameters for sulfa drug mix

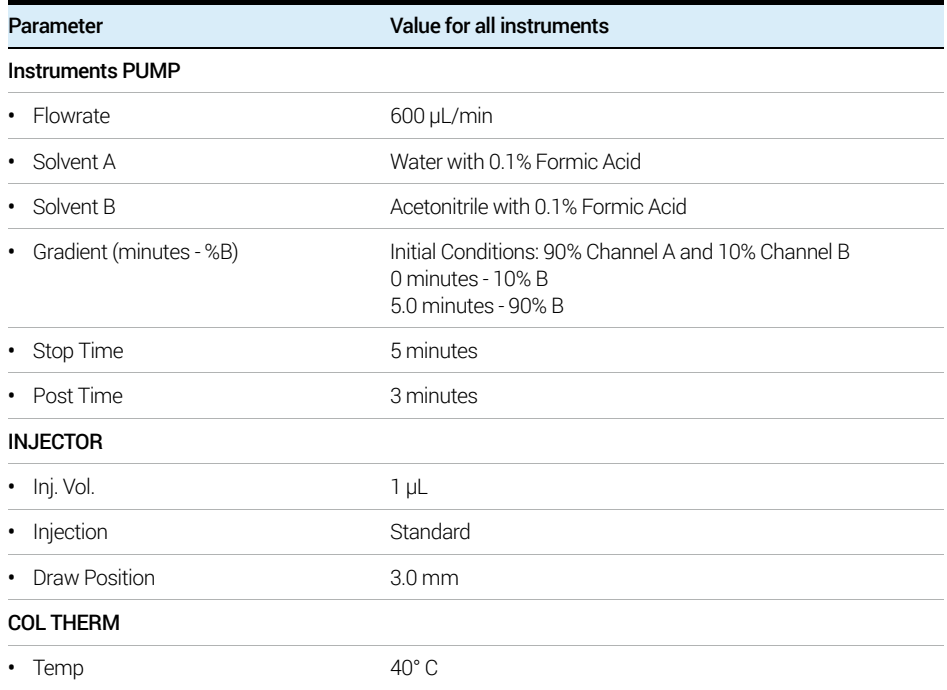

Task 2. Set up an IM-MS method

Task 2. Set up an IM-MS method in MS (Seg) mode (continued)

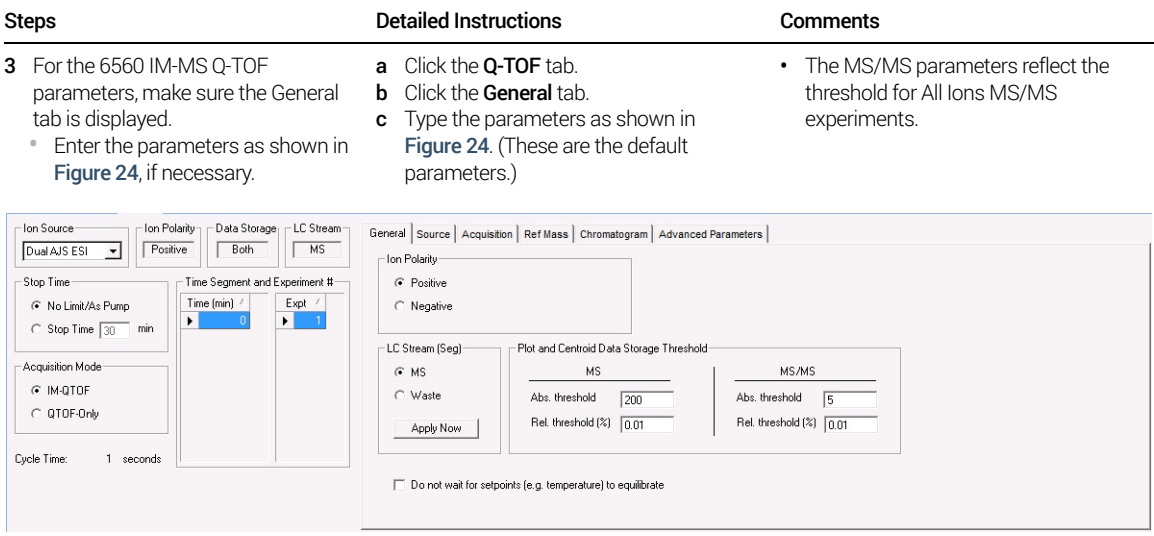

Figure 24. General tab for Q-TOF parameters for a 6560 IM-MS Q-TOF

- 4 Enter ion source parameters as shown in Figure 25, if necessary.
- a Click the Source tab. **b** Type the parameters as shown in

Figure 25.

The name of the selected Ion Source is shown in this tab.

If you have an AJS source, set the Sheath Gas Temp to 350°C. Set the Sheath Gas Flow to 11 L/min.

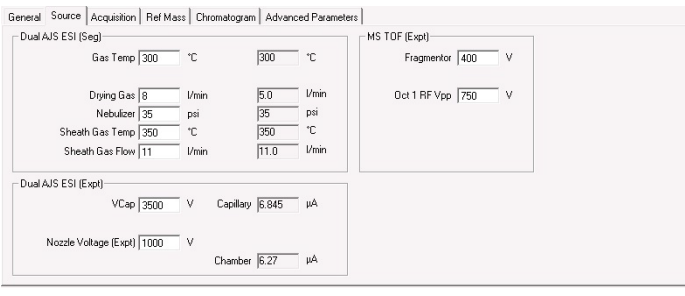

Figure 25. Source tab for IM-MS Q-TOF parameters

### 3 Set up and run IM-QTOF samples and worklists

Task 2. Set up an IM-MS method

Task 2. Set up an IM-MS method in MS (Seg) mode (continued)

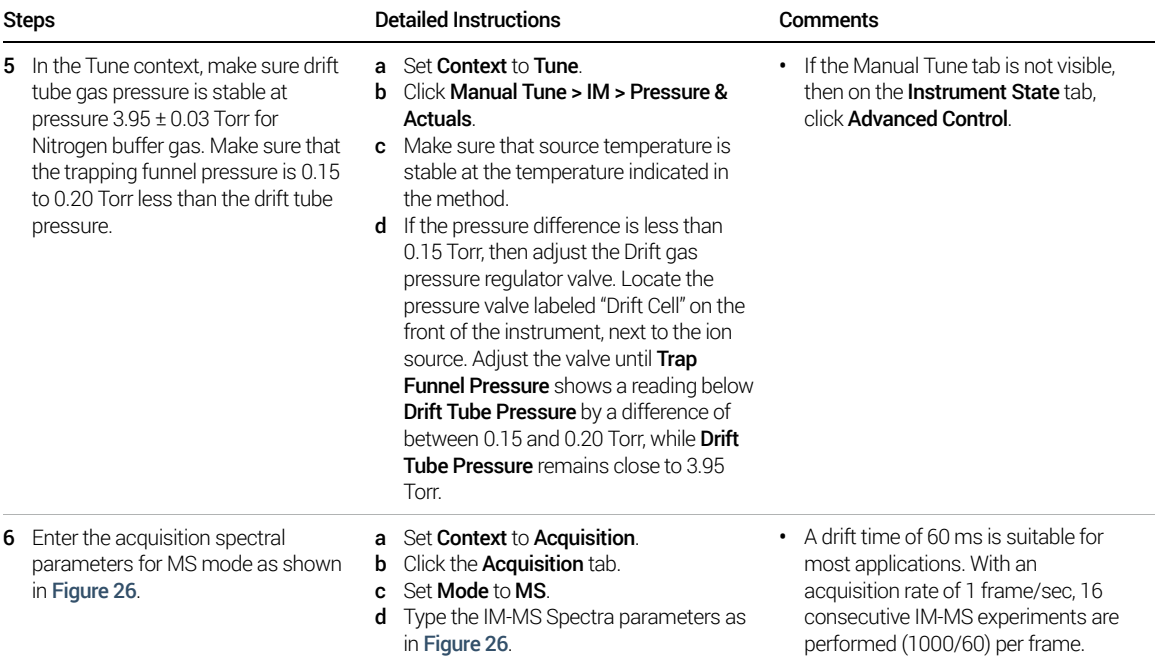

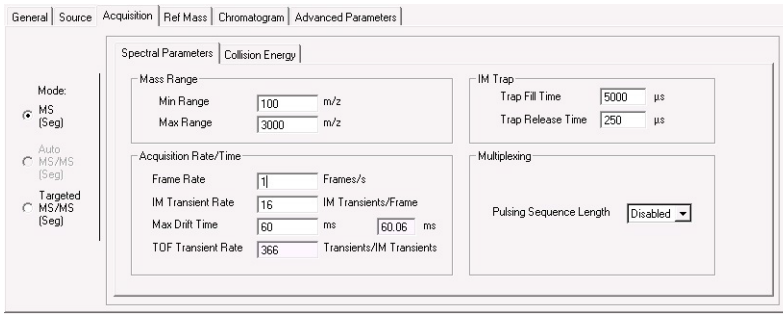

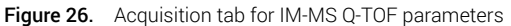

Task 2. Set up an IM-MS method

Task 2. Set up an IM-MS method in MS (Seg) mode (continued)

| <b>Steps</b> |                                                                                                    |        | <b>Detailed Instructions</b>                                                              | <b>Comments</b>                                                                                                    |  |  |  |
|--------------|----------------------------------------------------------------------------------------------------|--------|-------------------------------------------------------------------------------------------|----------------------------------------------------------------------------------------------------|--|--|--|
|              | <b>7</b> Enter the reference mass<br>parameters as shown in Figure 27.                                             | a<br>b | Click the <b>Ref Mass</b> tab.<br>Type the parameters as shown in<br>Figure 27.           | This version requires a manual<br>٠<br>recalibration of the data after the<br>acquisition is completed. To start the<br>recalibration program, click All<br>Programs > Agilent > MassHunter<br><b>Workstation &gt; IM-MS Reprocessor.</b> |  |  |  |
|              | General Source   Acquisition   Ref Mass   Chromatogram   Advanced Parameters<br>Reference Mass Correction          |        |                                                                                           |                                                                                                    |  |  |  |
|              | $\nabla$ Enable<br>$\nabla$ Use bottle A<br>Apply Now                                                              |        | Reference Masses<br>Reference Masses Table<br>M/Z<br>On<br>⊽<br>121.0508<br>⊽<br>922.0097 |                                                                                                    |  |  |  |
|              | Auto Recalibration Reference Mass Parameters<br>Detection Window<br>100<br>ppm<br>Minimum Height<br>1000<br>counts |        | $\blacktriangleleft$                                                                      |                                                                                                    |  |  |  |

Figure 27. Ref Mass tab for Q-TOF parameters

Task 2. Set up an IM-MS method

Task 2. Set up an IM-MS method in MS (Seg) mode (continued)

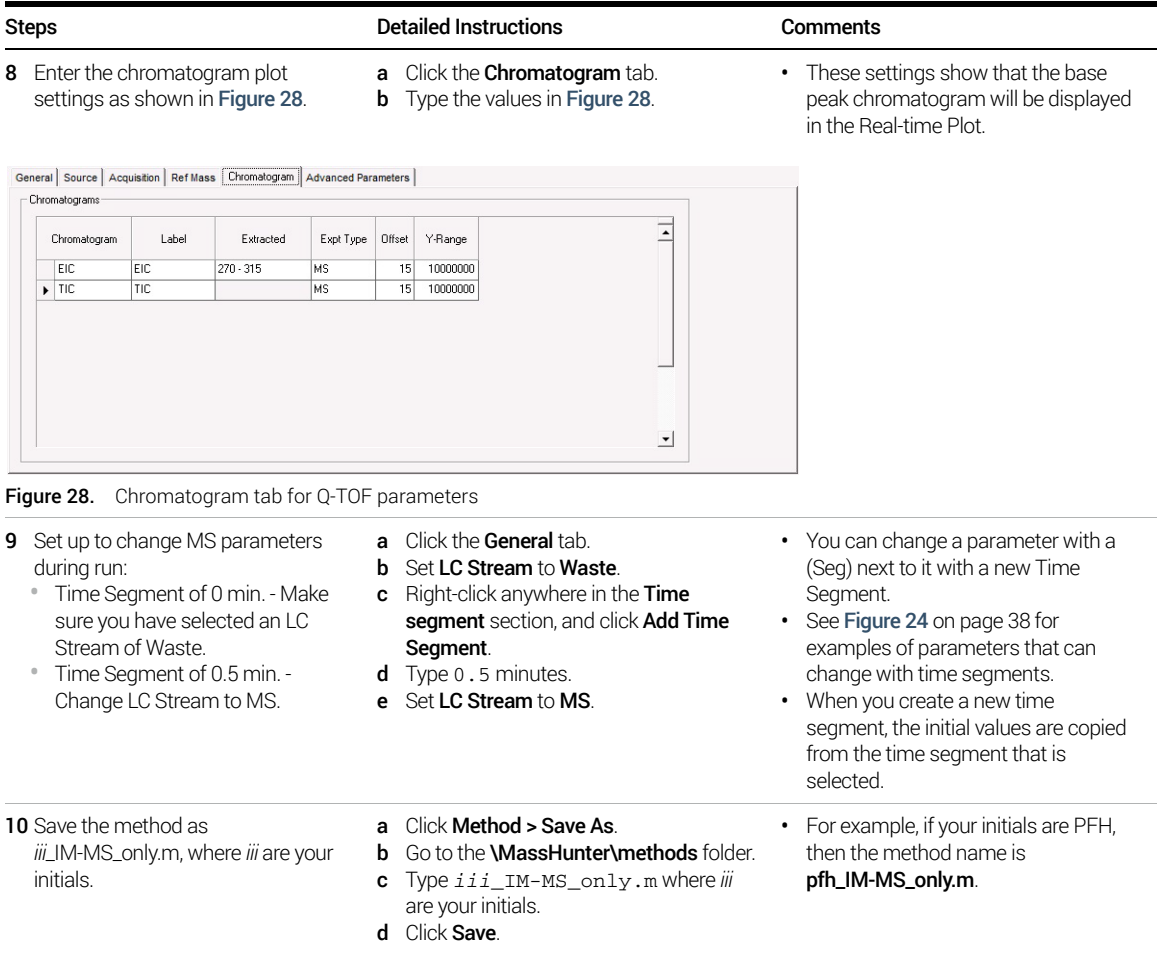

# <span id="page-41-0"></span>Task 3. Set up an IM-MS All Ions Method

This task shows you how to set up an acquisition method for the Q-TOF LC/MS when you know what you are looking for, but you are not sure if the compounds are present in your mixture. In this task, you learn how to alternate collision energy by frame. The IM-MS Browser program has special features to work with All Ions data files with frames with alternating collision energy. When you alternate collision energy in a method, the method can only have one Time Segment and Multiplexing has to be disabled.

Task 3. Set up an IM-MS All Ions method

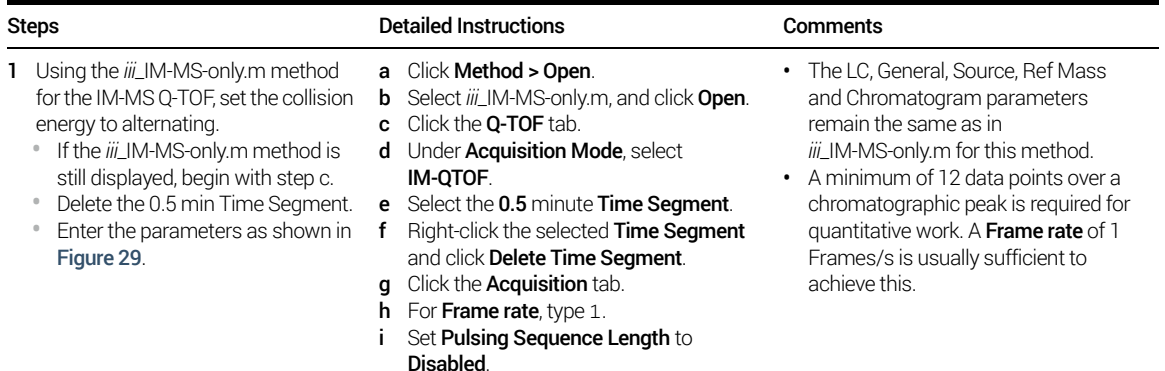

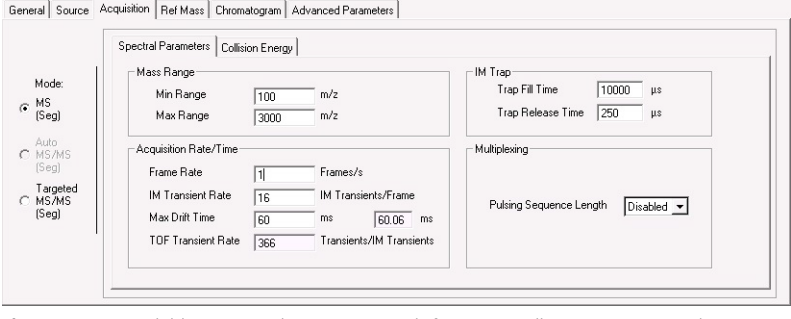

Figure 29. Acquisition Spectral Parameters tab for IM-MS All Ions MS/MS mode

Task 3. Set up an IM-MS All Ions Method

Task 3. Set up an IM-MS All Ions method

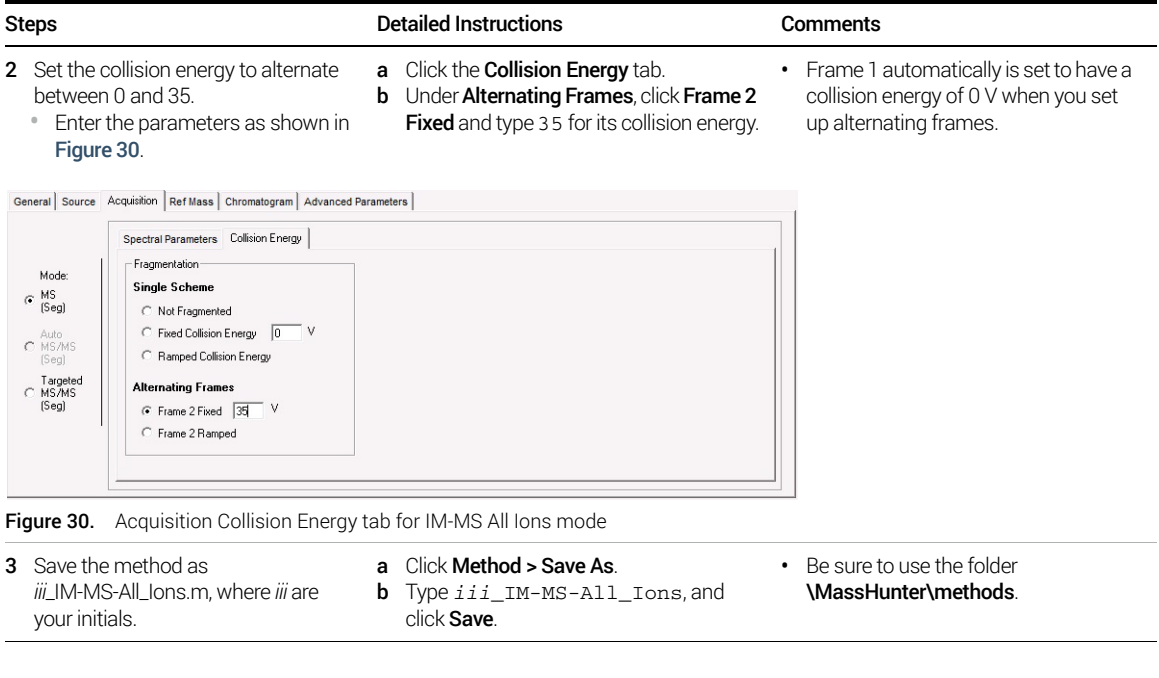

This page intentionally left blank.

# <span id="page-44-0"></span>4 Optimize IM-MS Q-TOF Methods

<span id="page-44-3"></span><span id="page-44-1"></span>Task 1. Set up and run an IM-MS method for Labile Compounds 47 Task 2. Set up IM-MS method for Small Compounds 51

<span id="page-44-2"></span>This chapter provides familiarization exercises to help you learn how to optimize methods for different compound classes, using the methods you created in Exercise 3.

For more details on how to use these exercises, see ["Before you begin..."](#page-3-0) on [page 4.](#page-3-0)

#### Before you begin...

This exercise introduces you to the parameters relevant to change for the analyses of different compound classes. This guide has a focus on most commonly changed parameters, which allows you to measure samples under predefined conditions.

For the optimization and understanding the optical elements to be changed, the next few images show how the tabs on the Manual Tune tab match the different parts of the instrument. Do not manually change these values in the Tune context. Change them in individual methods instead.

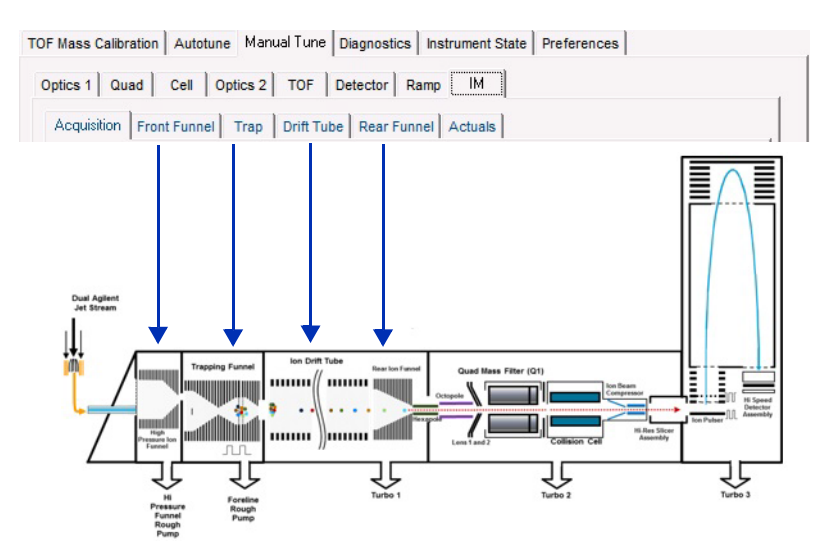

Figure 31. Manual Tune > IM tabs and the part of the instrument they affect

## <span id="page-46-0"></span>Task 1. Set up and run an IM-MS method for Labile **Compounds**

This task shows you how to set up a method for the analysis of bradykinin as an example of a labile/heat-sensitive molecule.

#### Experimental set up

- 1 Re-suspend bradykinin (1 mg, Sigma p/n B3259) in 1 mL  $H<sub>2</sub>0$  as a stock solution. The final concentration based on peptide content will be 883.29 μM.
- 2 Dilute 11.3 μL of the stock with 88.7 μL 50% MeOH, 0.1% formic acid (FA) to get a 100 μM solution with a volume of 100 μL.
- 3 Dilute this solution further with 50% MeOH, 0.1% FA to obtain a final solution of 100 nM with a volume of 100 μL.
- 4 Use 1 mL syringe and appropriate tubing and fittings to connect to the Dual AJS ESI source, adjusting the flow rate of the syringe pump to 50 µL/min.
- 5 Enter sample and data file information for a single sample and begin to acquire data.

Task 1. Set up and run a method for labile molecules

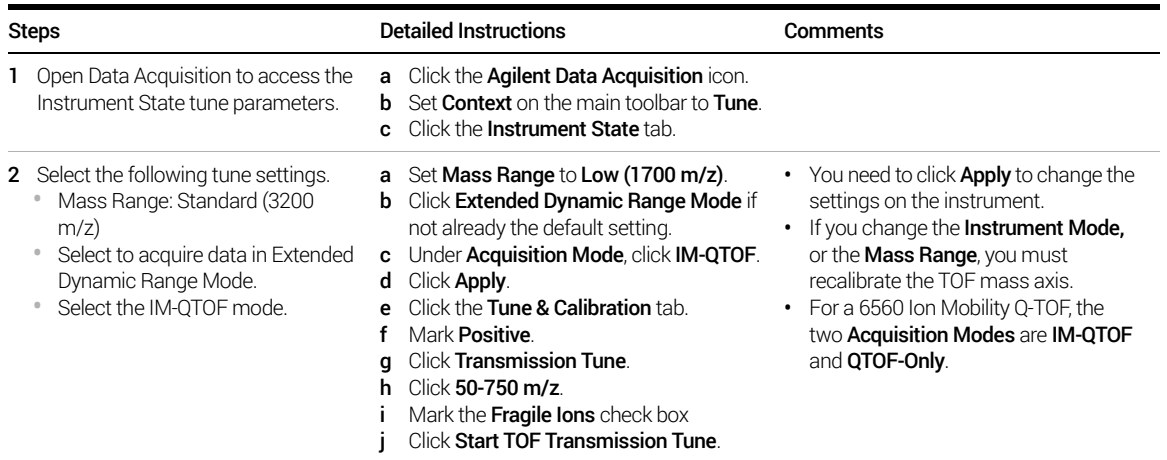

### 4 Optimize IM-MS Q-TOF Methods

Task 1. Set up and run an IM-MS method for Labile Compounds

Task 1. Set up and run a method for labile molecules

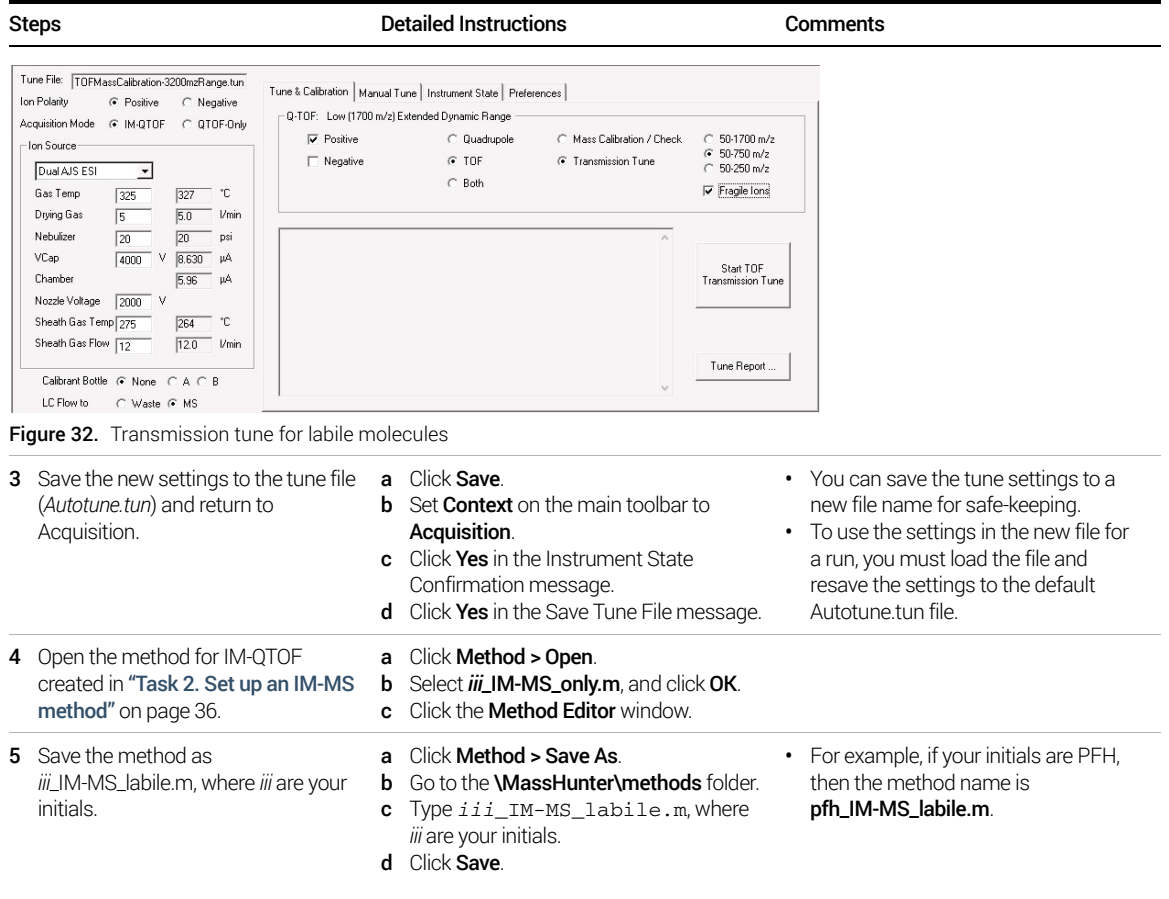

Task 1. Set up and run an IM-MS method for Labile Compounds

Task 1. Set up and run a method for labile molecules

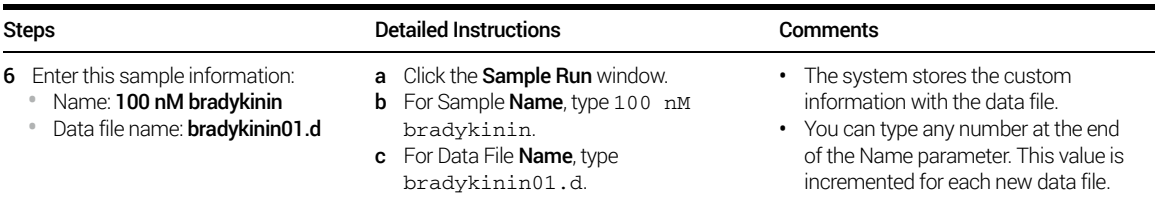

d Mark the **Auto Increment** check box.

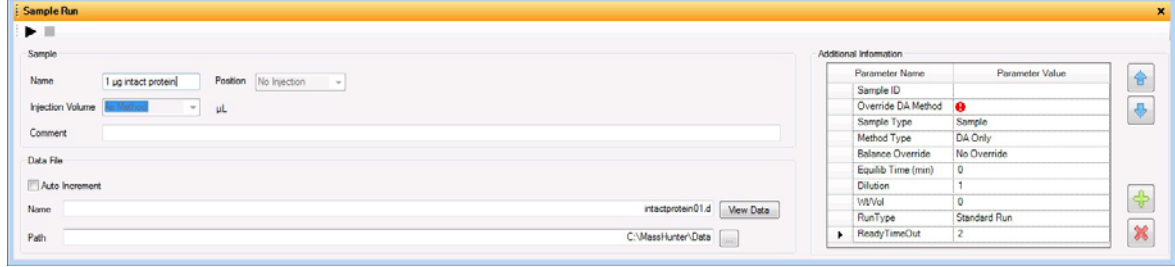

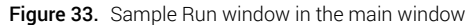

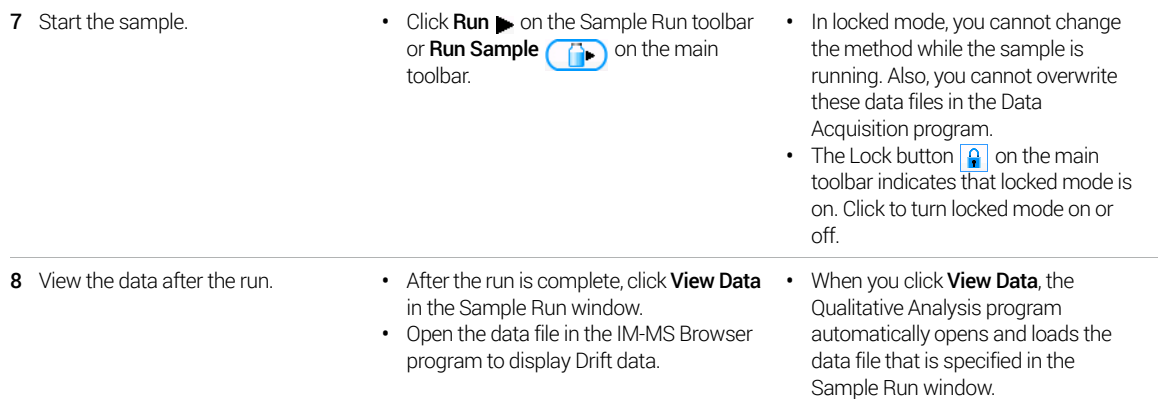

#### Evaluation for bradykinin parameters

You open the data file in the IM-MS Browser program. Then, you sum all spectra (for details, refer to the online Help in the IM-MS Browser program). Finally, you examine the final spectrum. The criteria for the successful usage of operating conditions are

- Charge state 3+ (354.1944) has a higher abundance than 2+ (530.7880)
- Minimal abundance of the water loss of 3+ charge state (348.1909)
- Two IMS peaks in front of the most dominant peak

#### Other parameters for labile compounds

This task describes how to reduct the most relevant voltages for bradykinin in the IM-MS domain.

In a few cases, heating/fragmentation can occur after the drift tube. You can visualize this in the IM-MS Browser. If fragments occur at the same drift time as the analyte, this is indicative of post drift tube fragmentation. To reduce post drift tube fragmentation, do the following:

- Reduction of the collision cell delta
- Reduction of the IBC delta
- Reduction of the IM Hex delta

All of these will have a negative impact on IM-MS resolution, as ions are slowed down post drift-separation, and the diffusion leads to a spread of the ion packet. Nevertheless, for some purposes as collision cross section calculation, a lower resolution is still preferable to a dissociated structure, and within the Tune and Acquisition context, these deltas can be minimized.

To change the electric field across any of the above elements use the following parameters which are accessible in the Advanced Parameters tab in the Acquisition context. For positive mode experiments, use a positive value to reduce the voltage gradient.

- Collision cell delta -> collision cell delta delta
- IBC delta > IBC delta delta
- IM Hex delta -> IM Hex delta delta

# <span id="page-50-0"></span>Task 2. Set up IM-MS method for Small Compounds

This tasks show you how to set up a method for the analysis of amino acids as an example of small molecules separated in IM-MS.

#### Experimental set up

- **1** The information about the LC is the same, but the source conditions are slightly different, using a Nozzle voltage of 0V.
- 2 Enter sample and data file information for a single sample.
- 3 Acquire data.

The most critical parameter is the Trap RF, which needs to be optimized for each application and instrument. The values for other parameters are similar to the values for the labile compounds, but they are reduced further, as lowering RF and DC voltages still allows good transmission of these low *m/z* species.

Task 2. Set up IM-MS method for Small Compounds

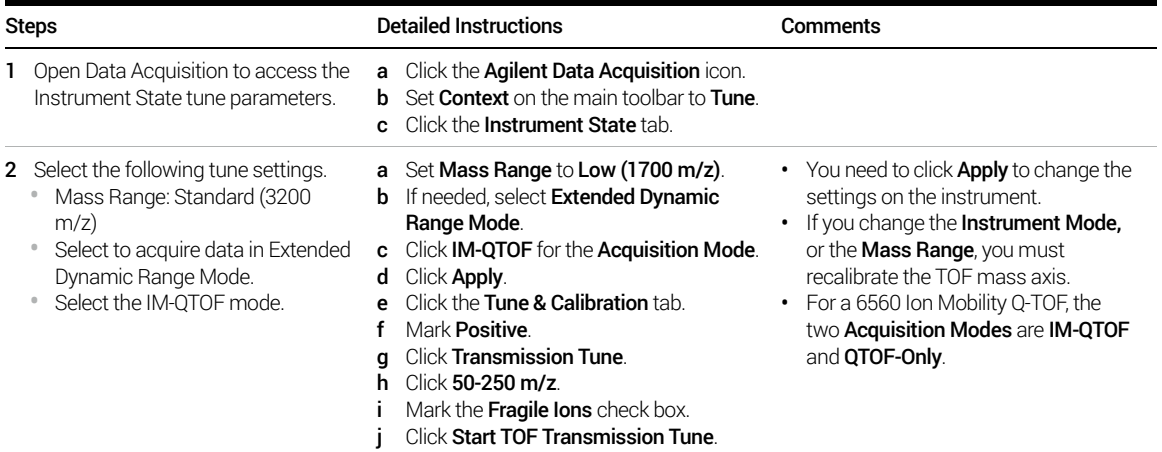

Task 2. Set up IM-MS method for Small Compounds

Task 2. Set up IM-MS method for Small Compounds

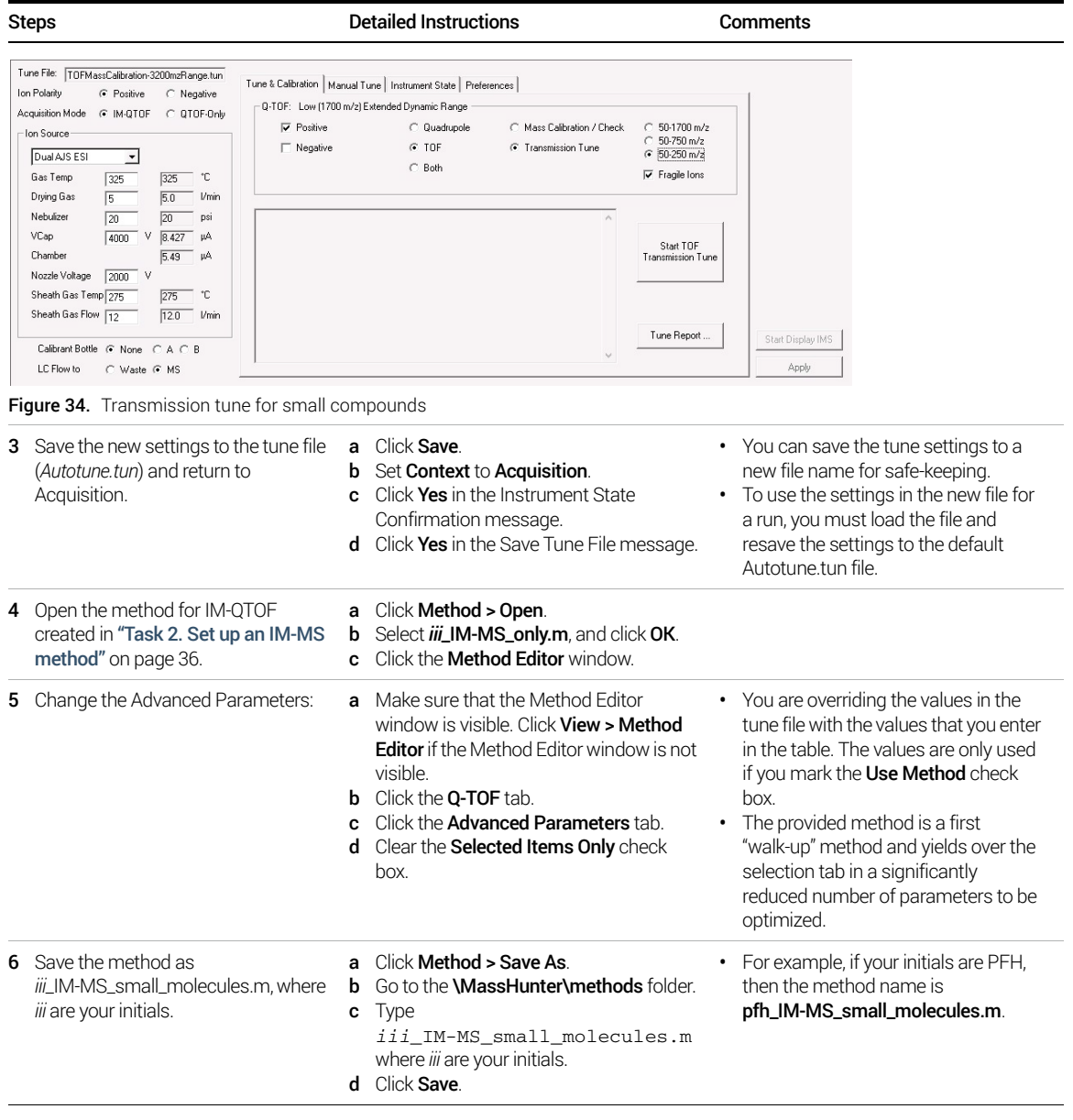

Task 2. Set up IM-MS method for Small Compounds

Task 2. Set up IM-MS method for Small Compounds

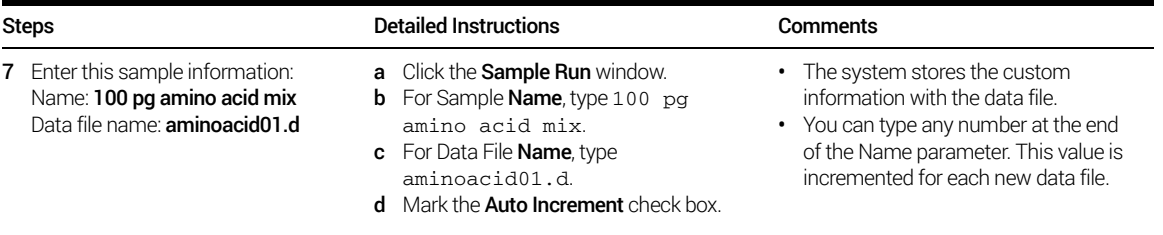

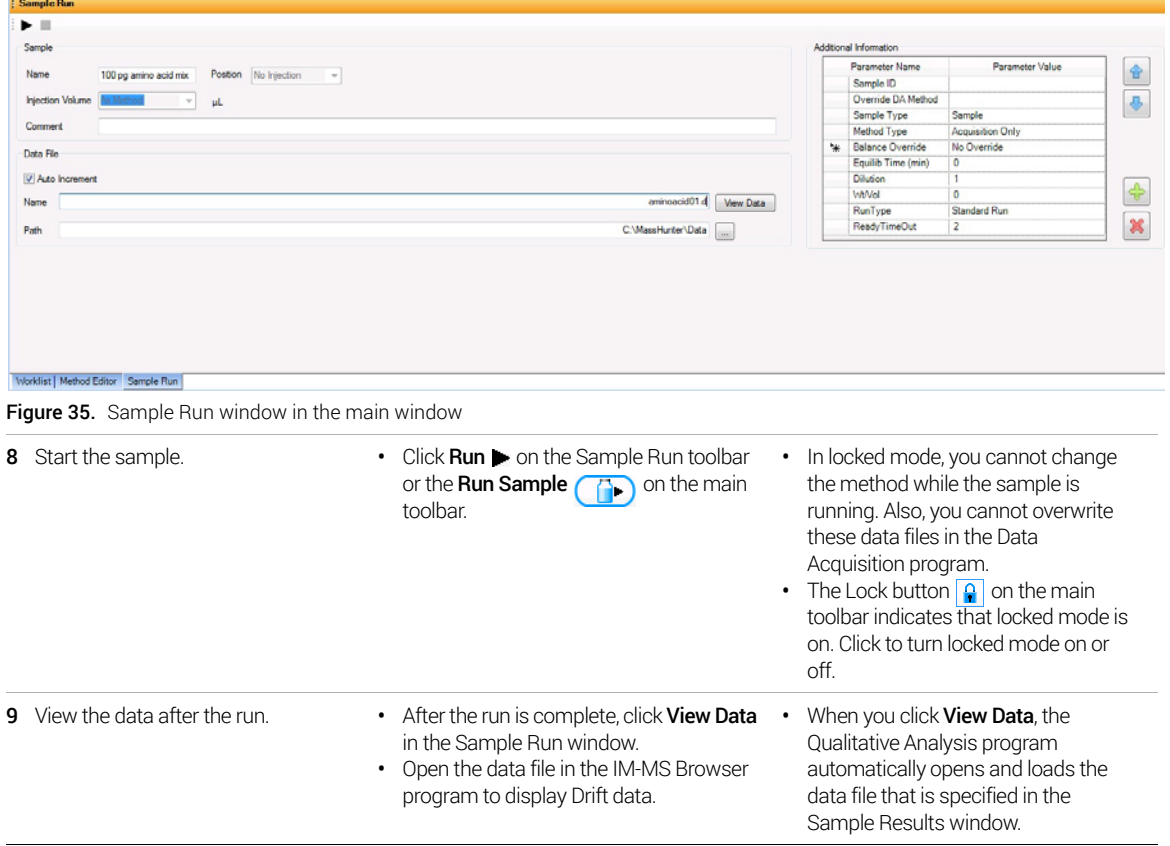

This page intentionally left blank.

- <span id="page-54-3"></span><span id="page-54-1"></span><span id="page-54-0"></span>Task 1. Set up LC method to calculate CCS using Single-Field ion mobility method 56
- Task 2. Set up and run a method to calculate CCS using Step Field Ion Mobility 65

<span id="page-54-2"></span>This exercise describes two strategies to acquire data for the calculation of collision cross sections. The first task shows an LC-based strategy where a calibration is used to calculate CCS values using a single-field method. The second task creates an infusion-based method where the field strengths are changed during one acquisition (multi-field method).

For more details on how to use these exercises, see ["Before you begin..."](#page-3-0) on [page 4.](#page-3-0)

Task 1. Set up LC method to calculate CCS using Single-Field ion mobility method

# <span id="page-55-0"></span>Task 1. Set up LC method to calculate CCS using Single-Field ion mobility method

In this task, you set up a worklist to run an infusion experiment and an LC experiment. Data from the infusion experiment is used to generate calibration coefficients to calculate CCS for the compounds from the LC experiment. The conditions for the tune mix run (a direct infusion run for about 0.5 minutes) should be exactly the same as the LC experiment (method settings as well as the drift tube pressure). If the instrument parameters or the instrument conditions are different between the two experiments (LC and tune mix), then this method will not work properly. Do run the tune mix experiment before and after the LC experiments.

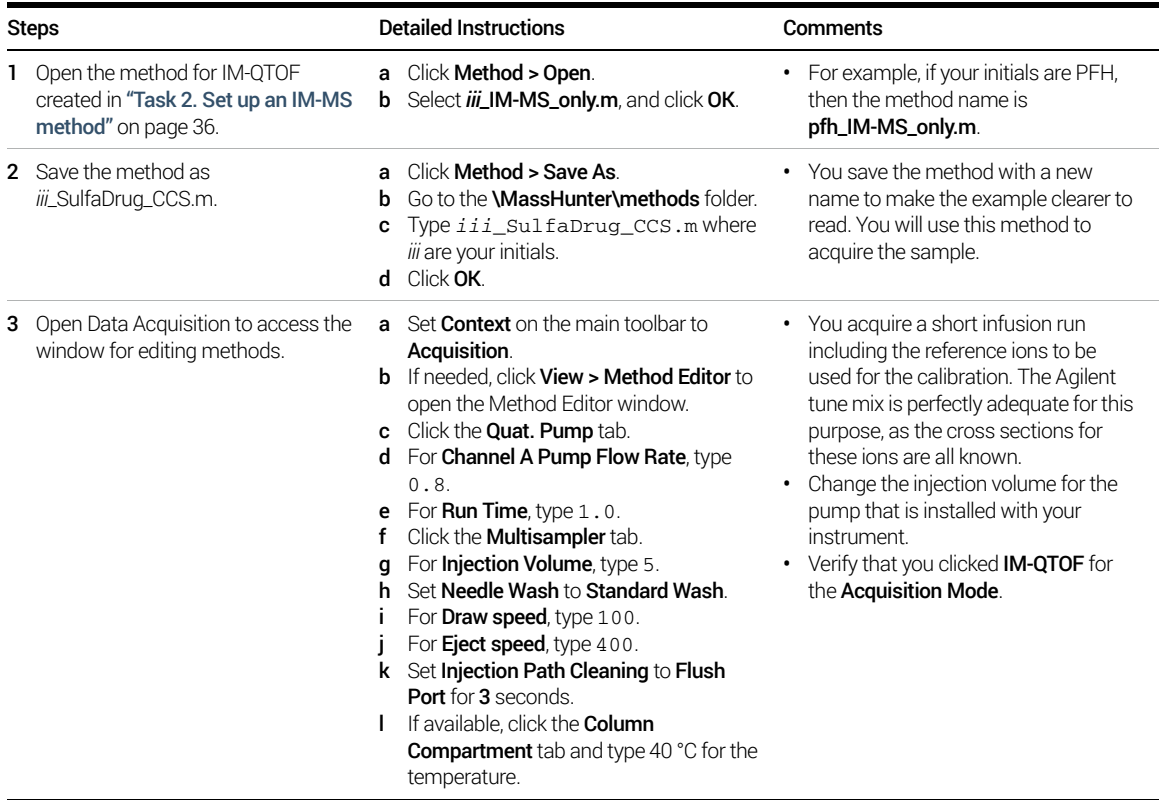

Task 1. Set up LC method to calculate CCS using Single-Field ion mobility method

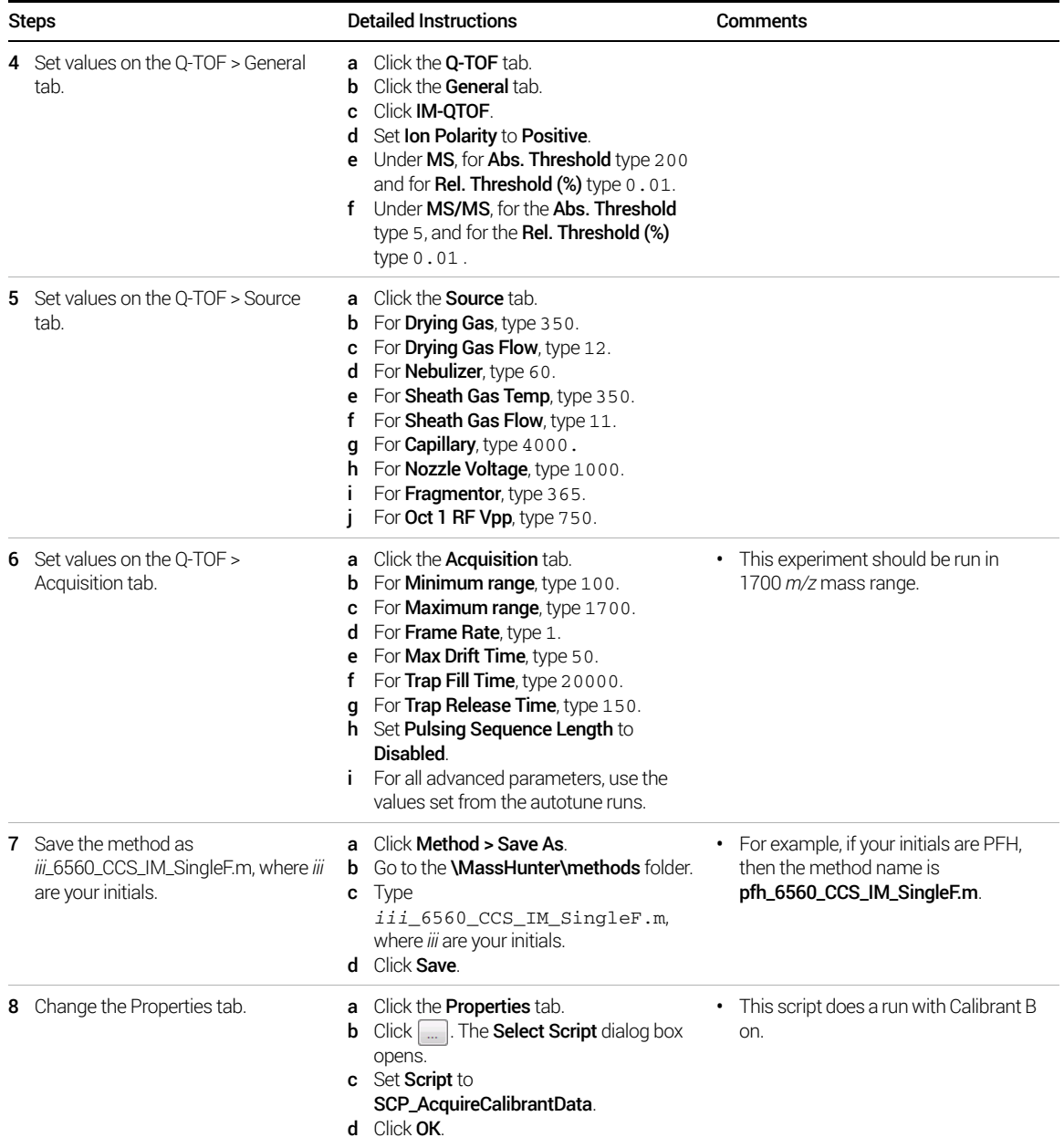

Task 1. Set up LC method to calculate CCS using Single-Field ion mobility method

| <b>Steps</b>                                                                                                    | <b>Detailed Instructions</b>                                                                                                    | <b>Comments</b>                                                                                                    |
|----------------------------------------------------------------------------------------------------|----------------------------------------------------------------------------------------------------|----------------------------------------------------------------------------------------------------|
| <b>Select Script</b><br>Script Information<br>MH_Acq_Scripts.exe<br>Project:<br>SCP AcquireCalibrantData<br>Script:<br>Parameters:<br>SCP_AcquireCalibrantData(){MH_Acq_Scripts.exe}<br>File Help:<br>There are 2 steps to run auto tune from scripts. The first steps are setup<br>scripts which can be skipped, the current or default state will be used. The<br>last step consists of Auto Tune running scripts, and users must select one.<br>Script Help:<br>Do a run with Calibrate B on<br>OK<br>Clear<br>Figure 36. Select Script dialog box | $\mathbf{x}$<br>m.<br>Cancel                                                                                                    |                                                                                                    |
| <b>9</b> Save the method as<br>iii_6560_CCS_IM_SingleF_Calib.m,<br>where iii are your initials.                                                                                                    | a Click Method > Save As.<br>Go to the <b>WassHunter\methods</b> folder.<br>b<br>Type<br>C<br>iii_6560_CCS_IM_SingleF_Cal<br>ib.m where <i>iii</i> are your initials.<br>d Click Save. | For example, if your initials are PFH.<br>$\bullet$<br>then the method name is<br>pfh_6560_CCS_IM_SingleF_Calib.m. |
| 10 Set up a worklist that acquires a tune<br>calibrant data file and your sample<br>file.                                                                                                    | <b>a</b> Click the Worklist window.<br><b>b</b> Add two samples with the following<br>information                                                                                      |                                                                                                    |
| <b>Worklist</b><br>TI VI LA<br>$\blacktriangleright \blacksquare \sqcup \blacksquare$<br>$\overline{\mathbf{v}}$<br><b>Sample Position</b><br><b>Sample Name</b><br>$\mathbf{1}$<br>$\nu$ Calibrant<br>$\overline{\mathbf{c}}$<br>$\nu$ Sulfa Drug                                                                                                    | D.<br>Method<br>Data File<br>pfh_6560_CCS_IM_SingleF_Calib.r pfh_6560_IM_SingleF_Calib.d<br>pfh_6560_CCS_IM_SingleF.m<br>pfh_6560_IM_SingleF.d<br><b>Worklist</b>                      | ×<br>Sample Type<br><b>Level Name</b><br>Inj Vol (μΙ)<br>As Method<br>Sample<br>Sample<br>As Method                |

Figure 37. Worklist window with a calibrant and a sample

Task 1. Set up LC method to calculate CCS using Single-Field ion mobility method

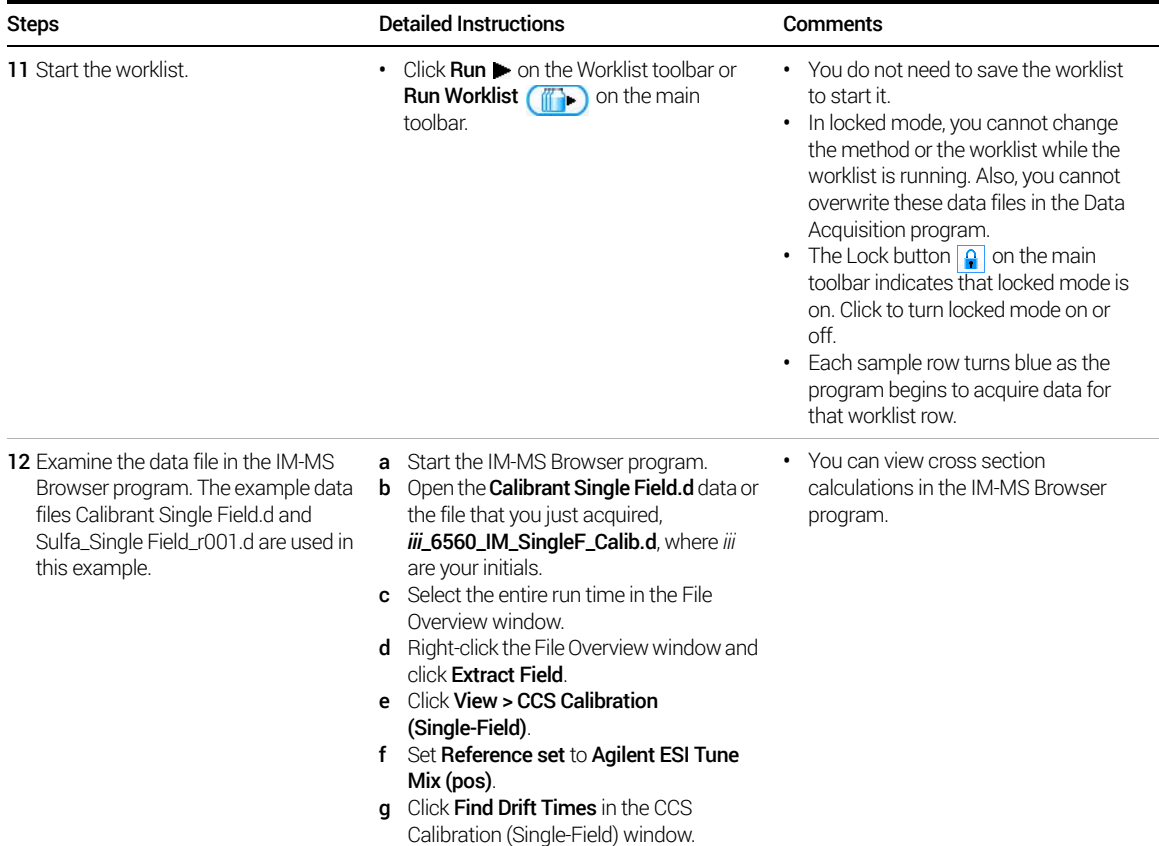

Task 1. Set up LC method to calculate CCS using Single-Field ion mobility method

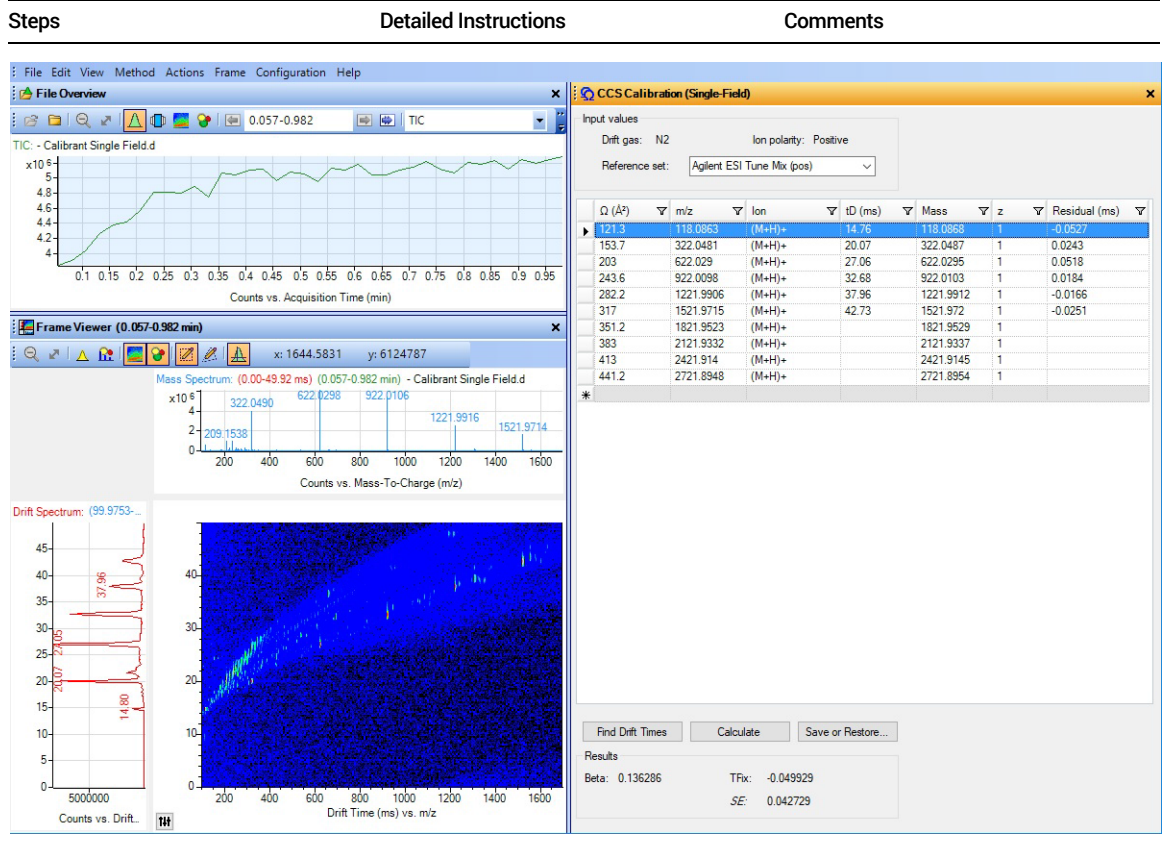

Figure 38. IM-MS Browser with Calibrant Single Field.d open

Task 1. Set up LC method to calculate CCS using Single-Field ion mobility method

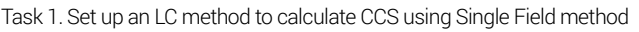

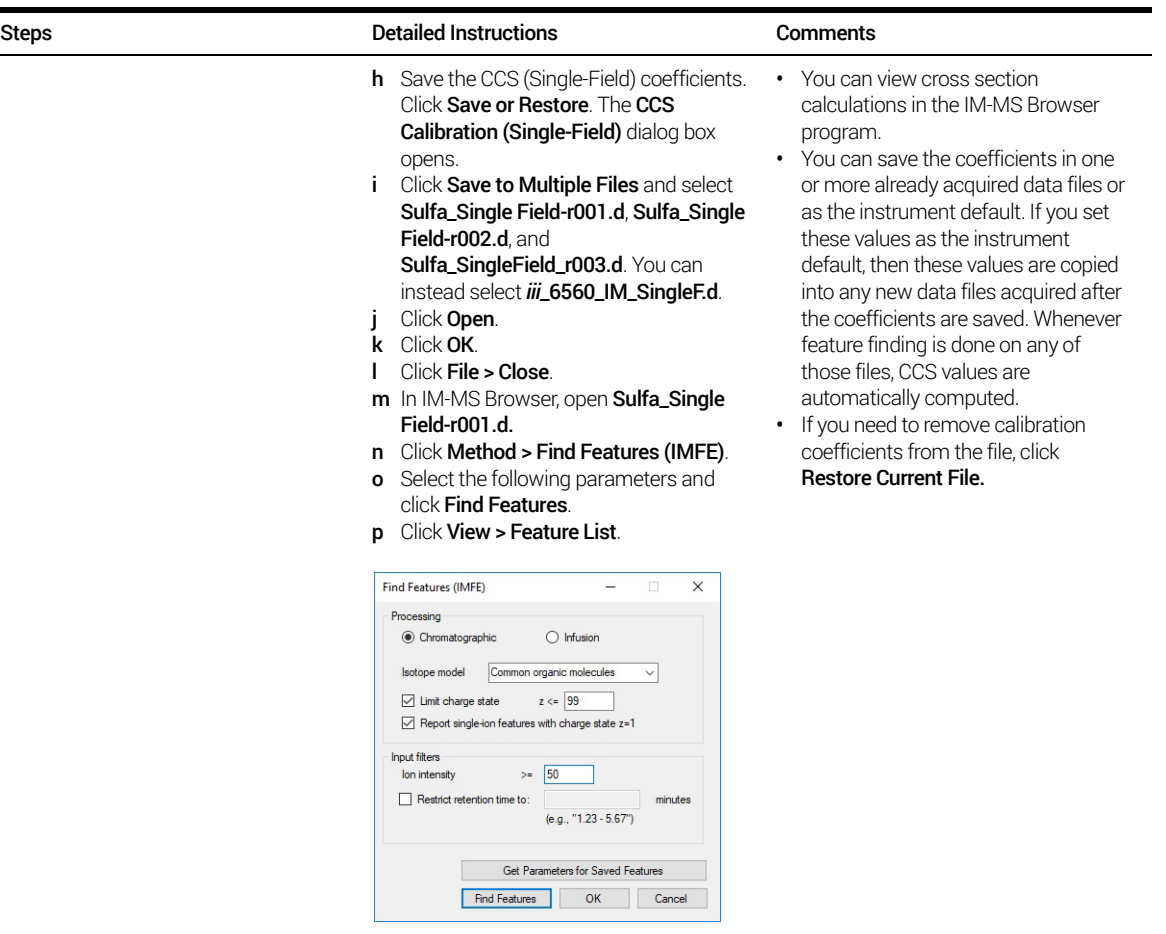

Figure 39. Find Features (IMFE) dialog box (Single Field Ion Mobility)

Task 1. Set up LC method to calculate CCS using Single-Field ion mobility method

Task 1. Set up an LC method to calculate CCS using Single Field method

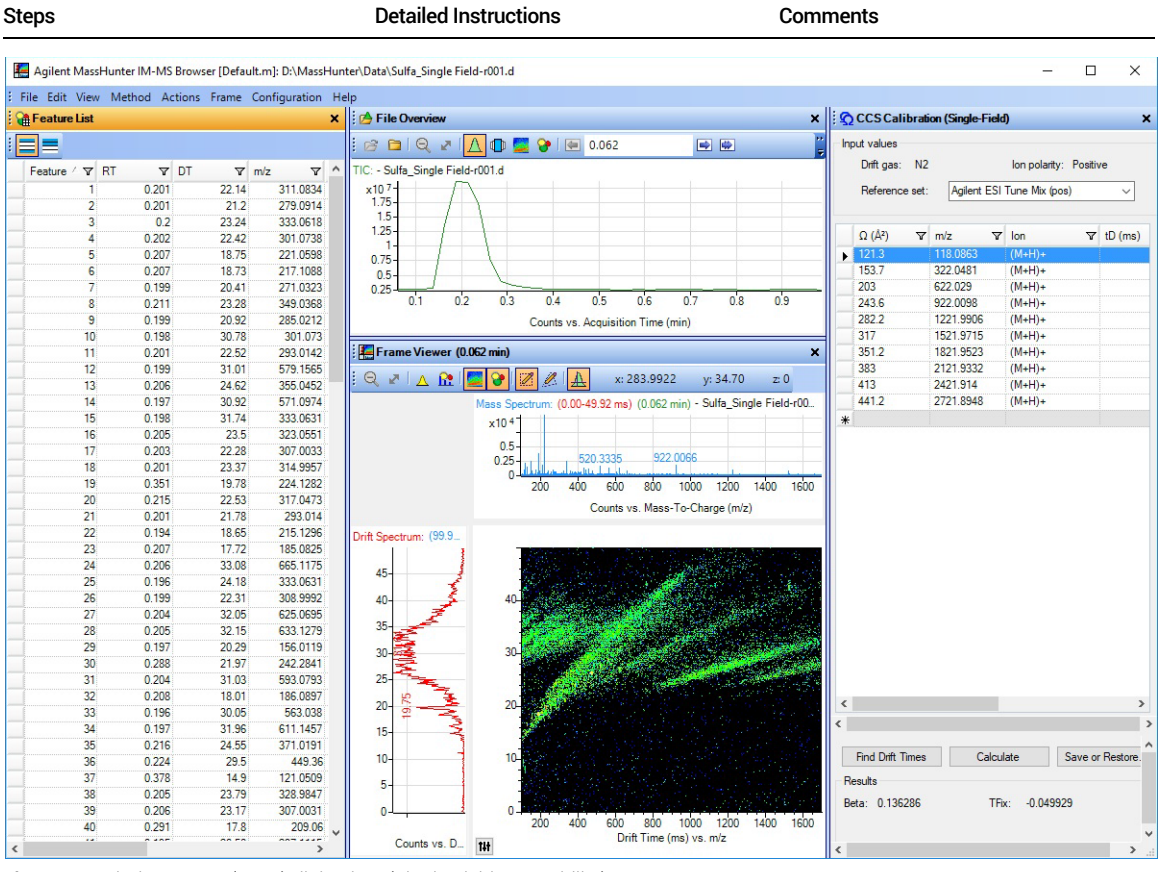

Figure 40. Find Features (IMFE) dialog box (Single Field Ion Mobility)

Task 1. Set up LC method to calculate CCS using Single-Field ion mobility method

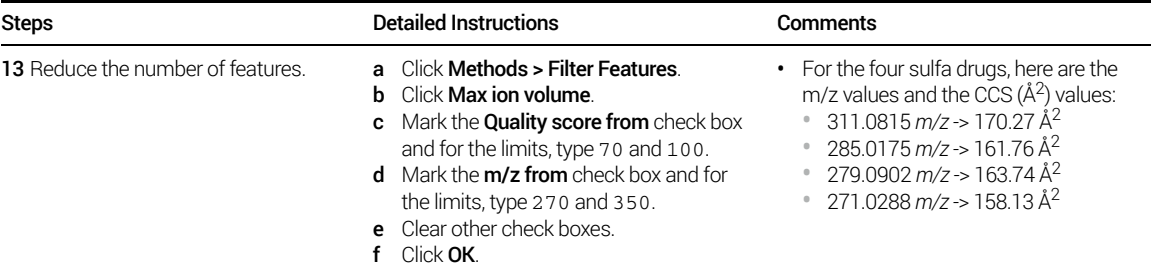

Task 1. Set up LC method to calculate CCS using Single-Field ion mobility method

Task 1. Set up an LC method to calculate CCS using Single Field method

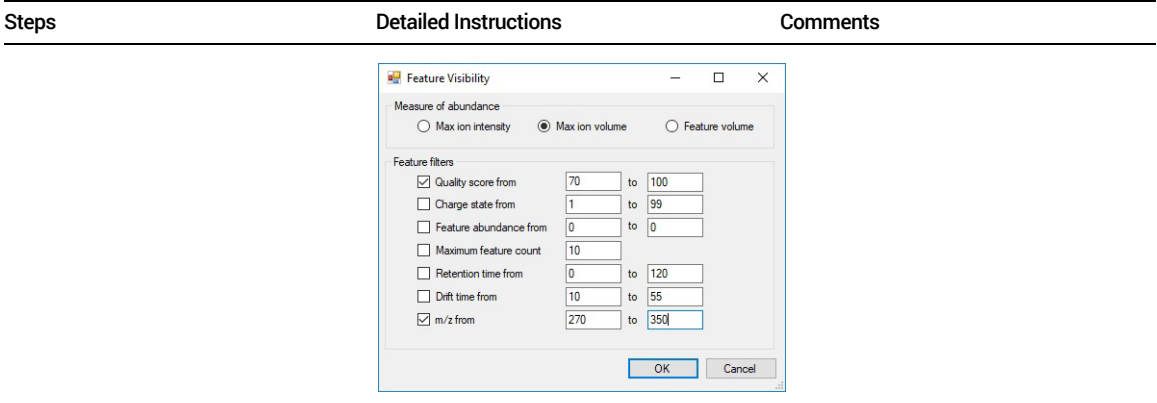

Figure 41. Feature Visibility dialog box (Single Field Ion Mobility)

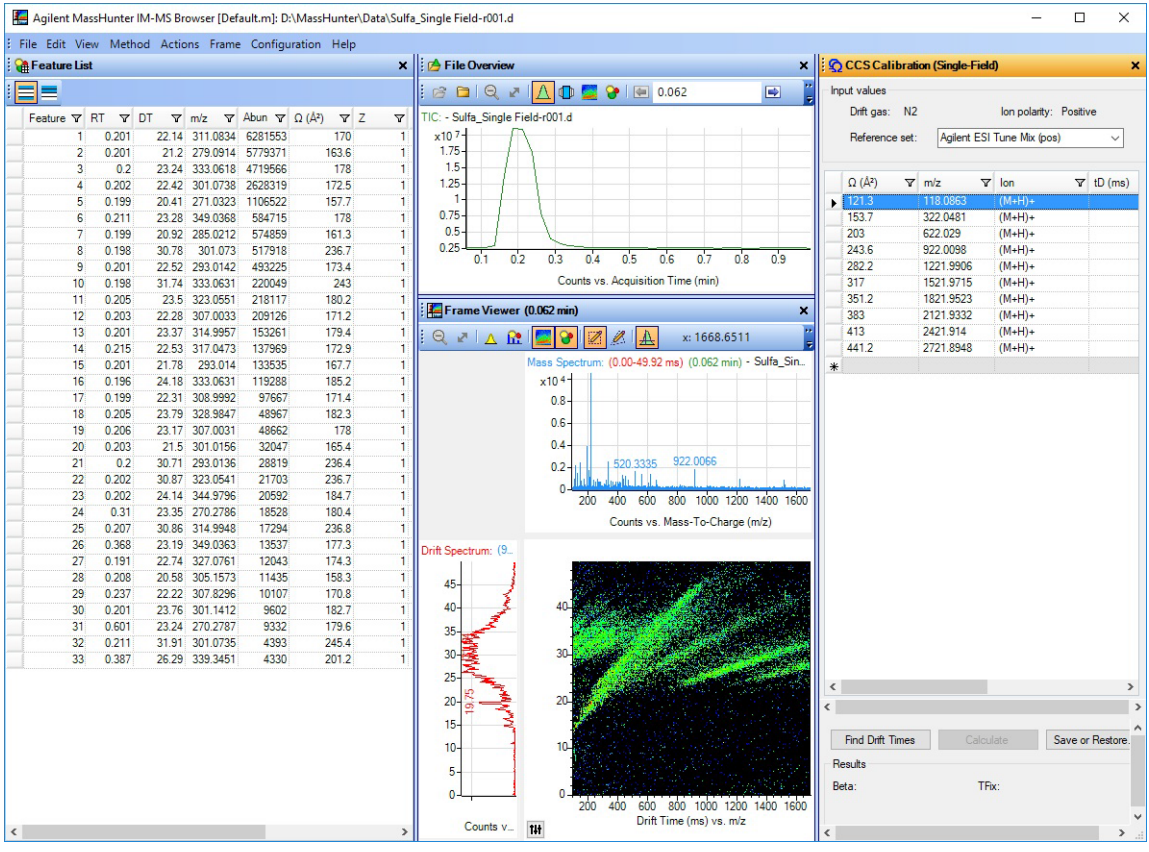

Figure 42. Filtered features in the IM-MS Browser program

<span id="page-64-0"></span>This task only applies if the alternate gas kit is installed.

<span id="page-64-2"></span><span id="page-64-1"></span>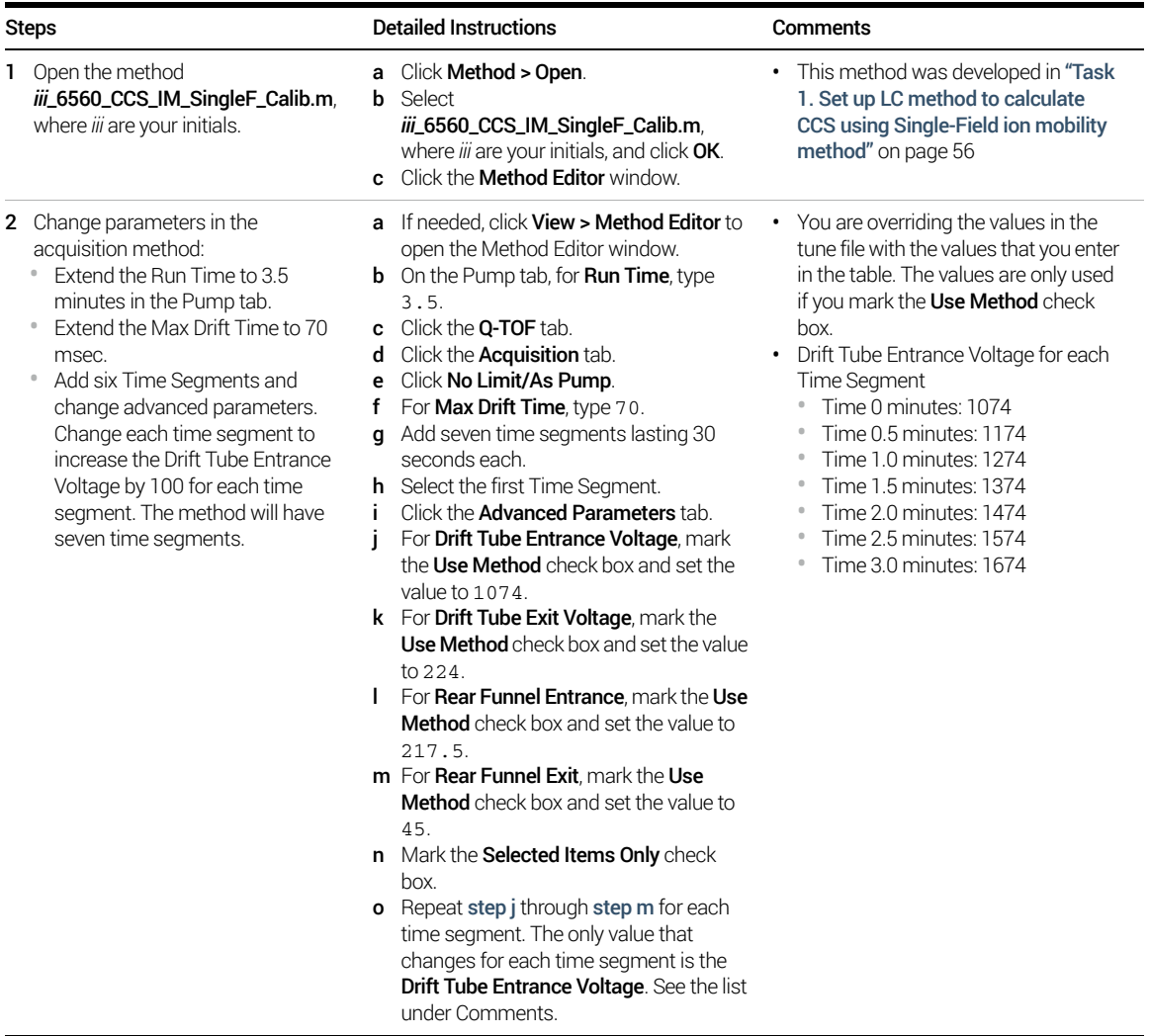

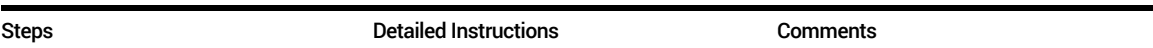

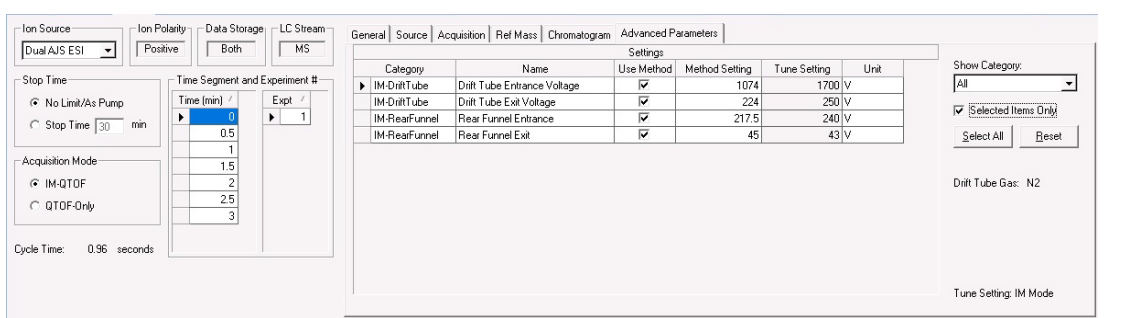

Figure 43. Advanced parameters for the first time segment

| <b>3</b> Save the method as<br>iii_6560_CCS_IM_SteppedF.m,<br>where <i>iii</i> are your initials. | <b>a</b> Click <b>Method</b> > Save As.<br><b>b</b> Go to the <b>WassHunter\methods</b> folder.<br><b>c</b> Type<br>iii 6560 CCS IM SteppedF.m<br>where iii are your initials.<br><b>d</b> Click Save. | For example, if your initials are PFH,<br>then the method name is<br>pfh_6560_CCS_IM_SteppedF.m. |
|---------------------------------------------------------------------------------------------------|----------------------------------------------------------------------------------------------------|--------------------------------------------------------------------------------------------------|
|                                                                                                   |                                                                                                    |                                                                                                  |

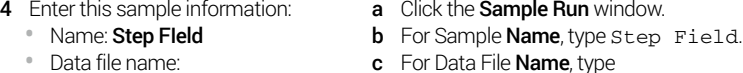

- TuneMix\_SF000x.d
- **c** For Data File **Name**, type
- TuneMix\_SF000x.d. d Mark the **Auto Increment** check box.
- The system stores the custom information with the data file.
- You can type any number at the end of the Name parameter. This value is incremented for each new data file.

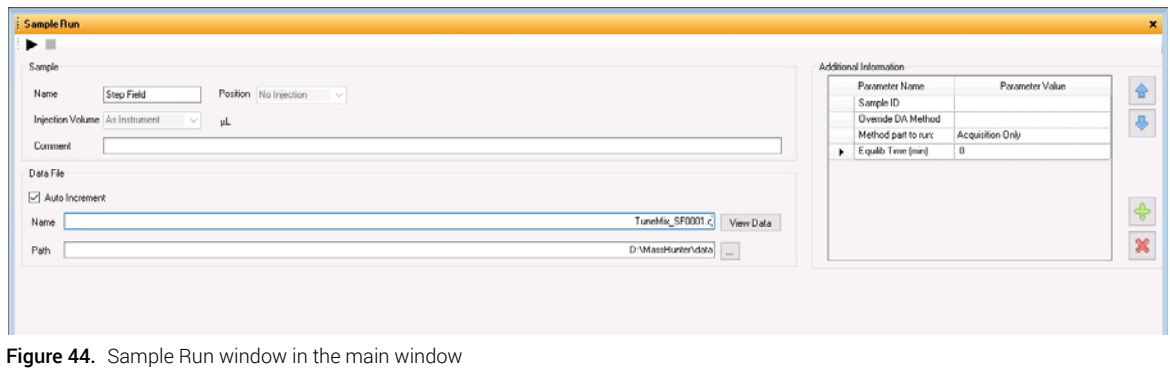

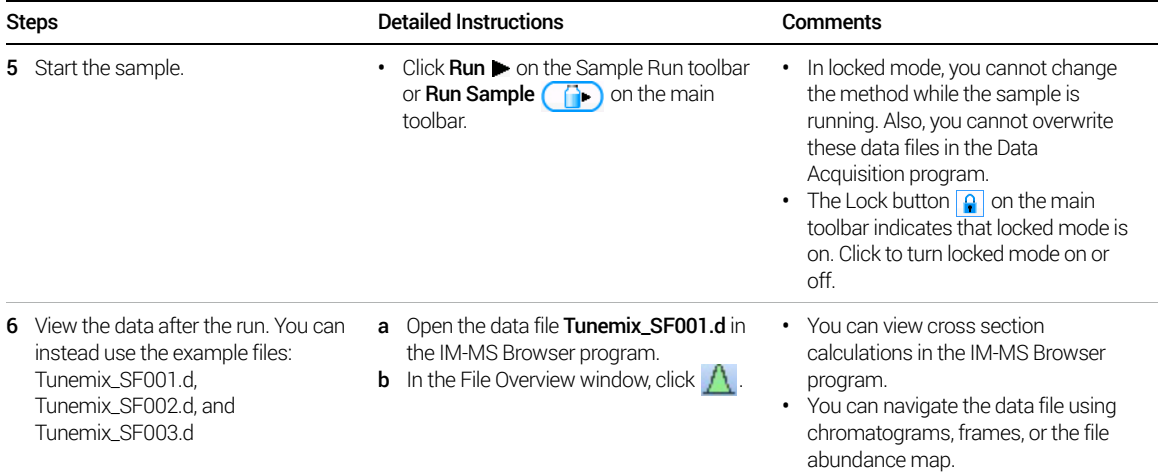

| Steps | <b>Detailed Instructions</b>                                                                                                    | Comments                                                                                                    |
|-------|----------------------------------------------------------------------------------------------------|----------------------------------------------------------------------------------------------------|
|       | c Highlight the constant potential period in<br>the fourth segment from 1.5 to 2.0<br>minutes.<br>Right-click and click Extract Frame.<br>d<br>In the Frame Viewer window, zoom the<br>e<br>$m/z$ 622 isotopic cluster.<br>Highlight the entire m/z cluster by<br>f<br>clicking the left mouse button and<br>dragging over the region.<br>Right-click that region, and click<br>a<br>Calculate CCS (Multi Field).<br>h Click View > CCS Calculator (Multi<br>Field).<br>Review the results for the 622 m/z ion.<br>Ť.                                                                                                    | Make sure the frame is within a<br>$\bullet$<br>single Time Segment.                                                                                                    |
|       | <b>G.</b> CCS Calculator (Multi-Field)<br>Input values<br>622.0324 Da<br>33.90 °C<br>Temperature<br>lonic mass<br>3.942 Tom<br>$\mathbf{1}$<br>Pressure<br>Charge state<br>N <sub>2</sub><br>$A^2$<br>Reference $\Omega$<br>Gas<br>tD (ms, / ∀ E (V/c ∀ △V ∀ td (ms ∀ Ko<br>203<br>25.55<br>18.537<br>1450.2<br>19.37<br>1.005<br>203.1<br>27.01<br>17.258<br>1350.2<br>20.83<br>1.005<br>1.004<br>203.3<br>28.69<br>15.98<br>1250.2<br>22.51<br>30.66<br>14.702<br>1150.2<br>1.003<br>203.4<br>24.48<br>33<br>13.423<br>203.5<br>1050.2<br>26.82<br>1.003<br>203.4<br>35.82<br>12.145<br>950.2<br>29.64<br>1.003<br>203<br>40.34<br>10.515<br>822.7<br>34.16<br>1.005<br>米<br>$\hat{}$<br>Undo Calibration<br>Calculate<br>Calibrate | ×<br>$\nabla \Omega (A^2 \nabla \Delta \Omega \nabla (\Delta \Omega \nabla)$ Frame $\nabla$<br>$91 - 101$<br>$77 - 88$<br>$62 - 74$<br>47-59<br>$32 - 44$<br>$18 - 29$<br>$3 - 15$ |
|       | Calculation results (7 points)<br>$\Omega$ 203.3 Å <sup>2</sup><br>SD 0.21 A <sup>2</sup><br>6.18 ms<br>SE 0.030 ms<br>to<br>K <sub>o</sub> 1.004 (cm <sup>2/V*s</sup> )<br>SD 0.0011 (cm <sup>2</sup> /V*s)<br><b>Calibration results</b><br>Pressure Calibration Factor 1.00000                                                                                                    |                                                                                                    |

Figure 45. CCS Calculator (Multi-Field) window with ionic mass 622

# In This Book

[This guide contains information to learn to](#page-2-0)  use your Agilent 6200 Series TOF or 6500 [Series Q-TOF LC/MS system.](#page-2-0)

### [www.agilent.com](http://www.agilent.com)

Agilent Technologies, Inc. 2019

January 2019

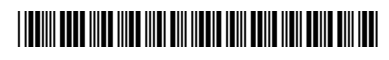

G3335-90206 Revision B

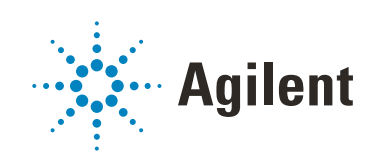